# **東吳證券(香港)**

新版交易宝APP 新版交易优化升级功能服务

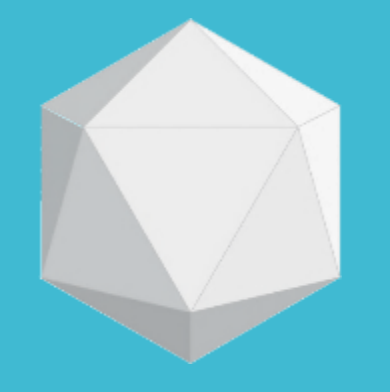

# 01

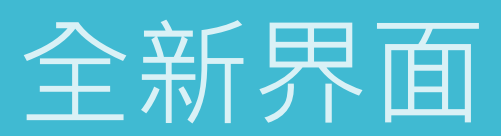

## 全新界面

1. 全新界面可以立即查看 以下资讯:可用购买力、 持有股票、股票总市值, 还可以进行资金提取并查 看帐户余额等相关资讯。 界面资讯更加简洁清晰, 让您一目了然 。

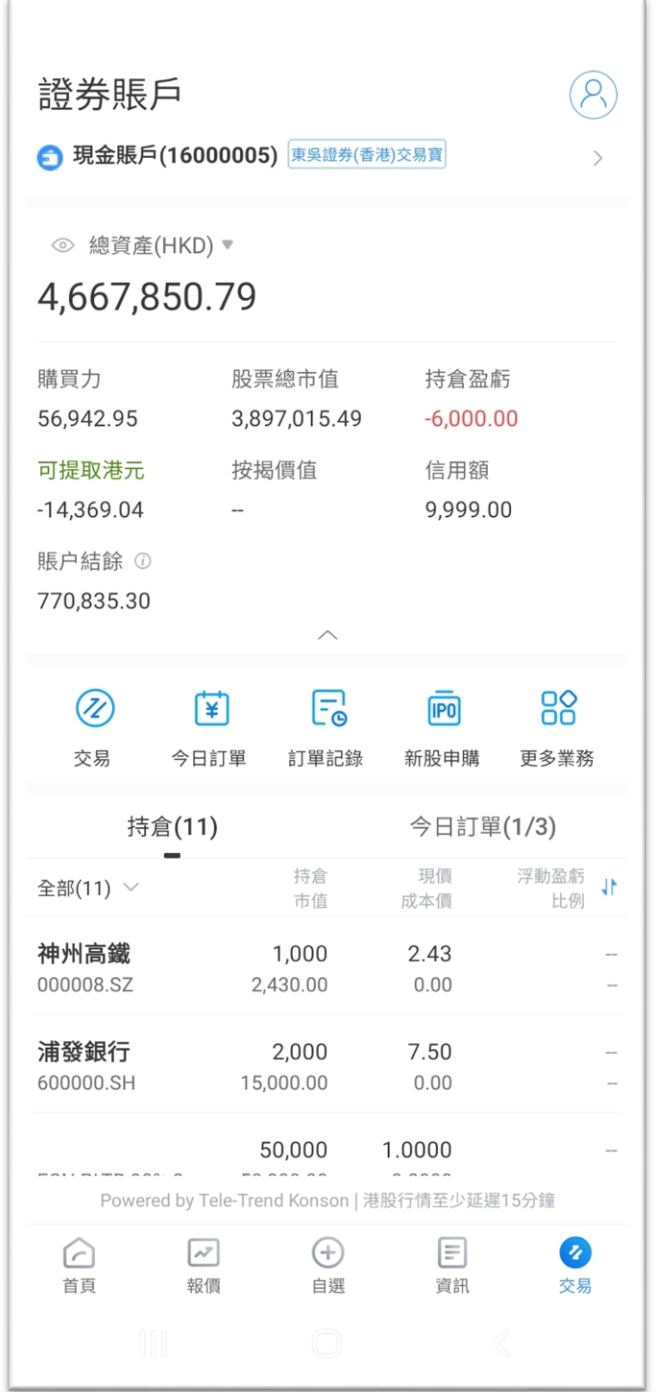

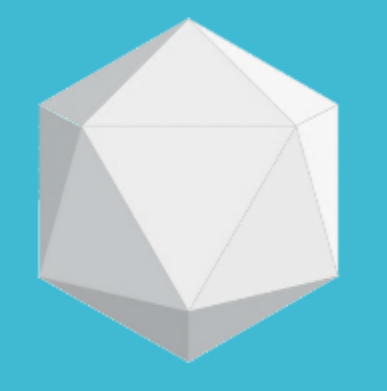

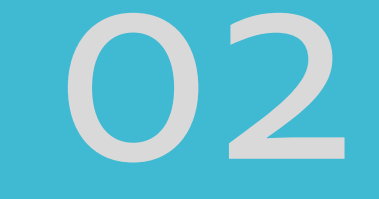

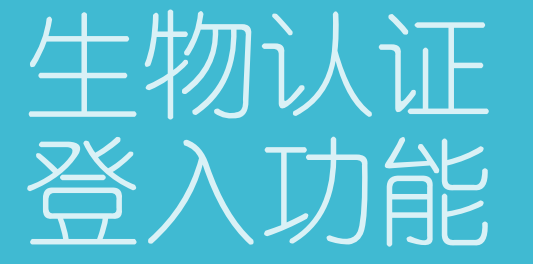

## 生物认证 登入功能

1. 新增生物认证登入功 能,支援客户设备的 Face ID 或指纹 ID 进行 生物识别绑定登录。同时, 也可以选择使用帐号密码 登录。

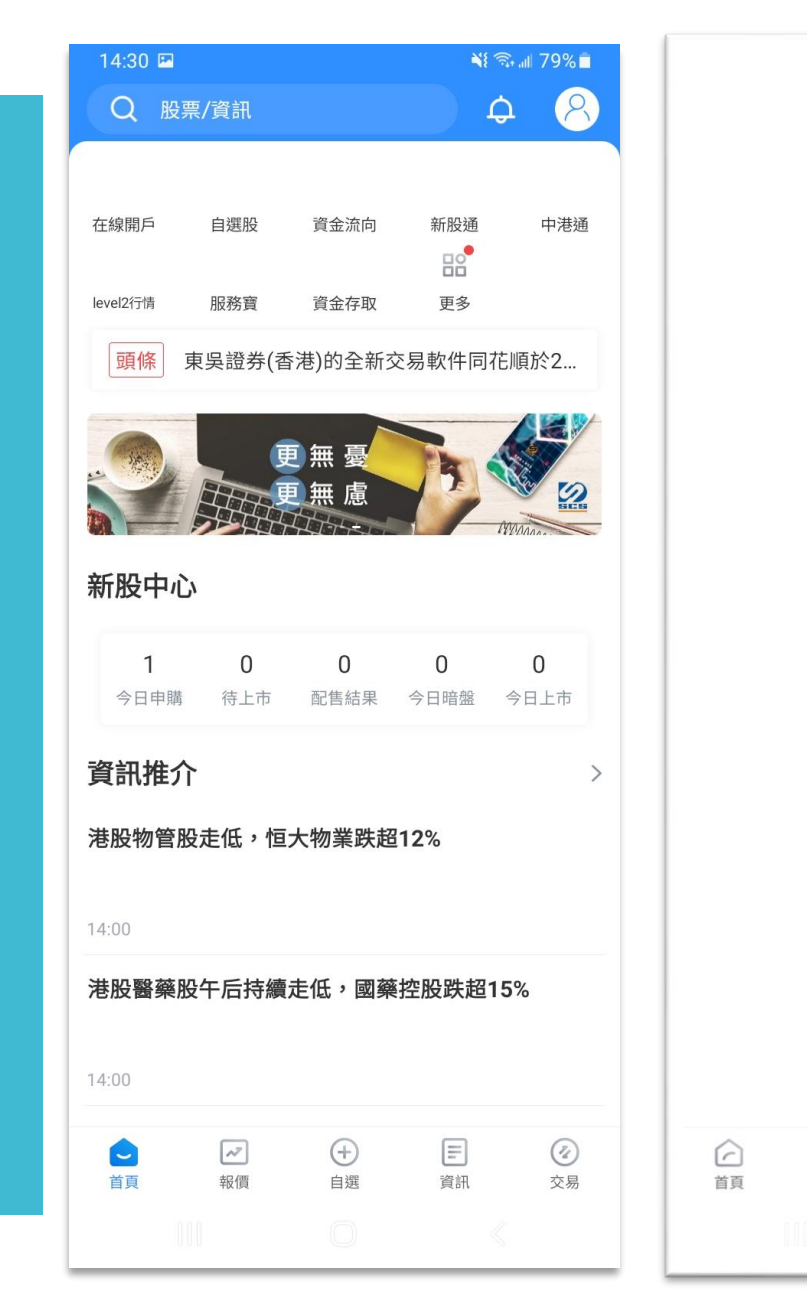

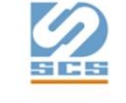

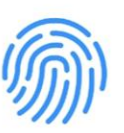

點擊指紋解鎖

可選擇以帳號密碼登入

 $\boxdot$ 

資訊

 $\bullet$ 

交易

更多登錄方式

 $\bigoplus$ 

自選

 $\boxed{\sim}$ 

報價

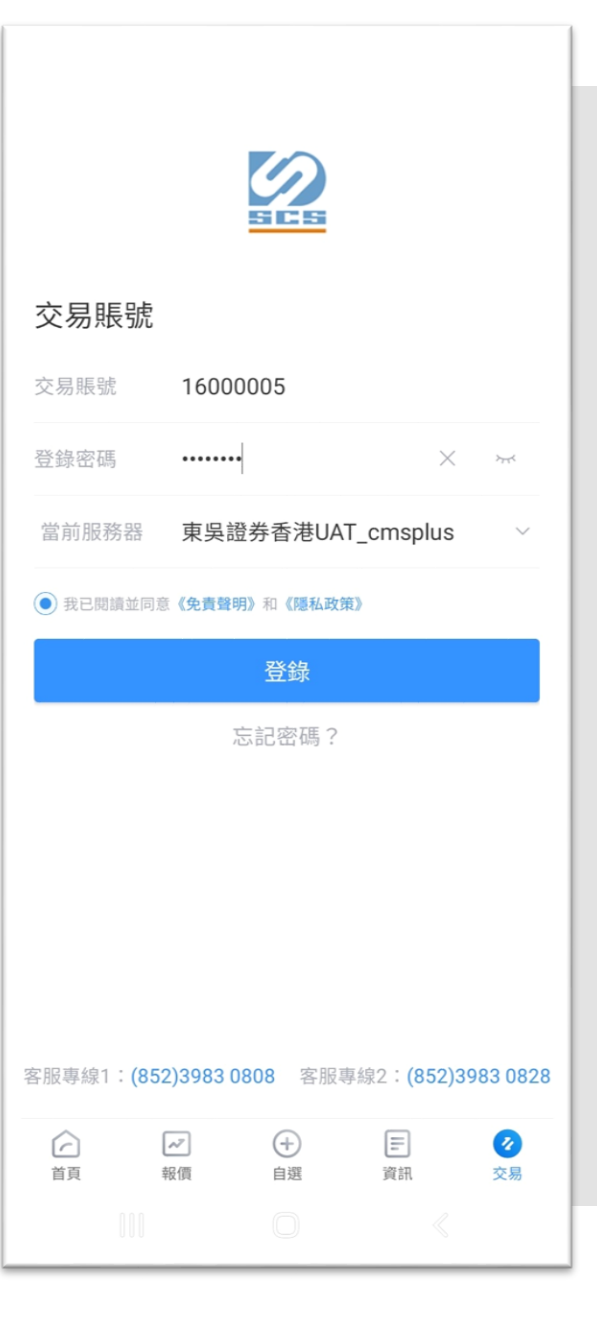

# 开启生物认证

1. 点击选单中的「更 多业务」按钮后,系 统将进入全部业务页 面。

2. 在交易设置选单中, 点击「账户安全」, 然后启用「指纹ID」。

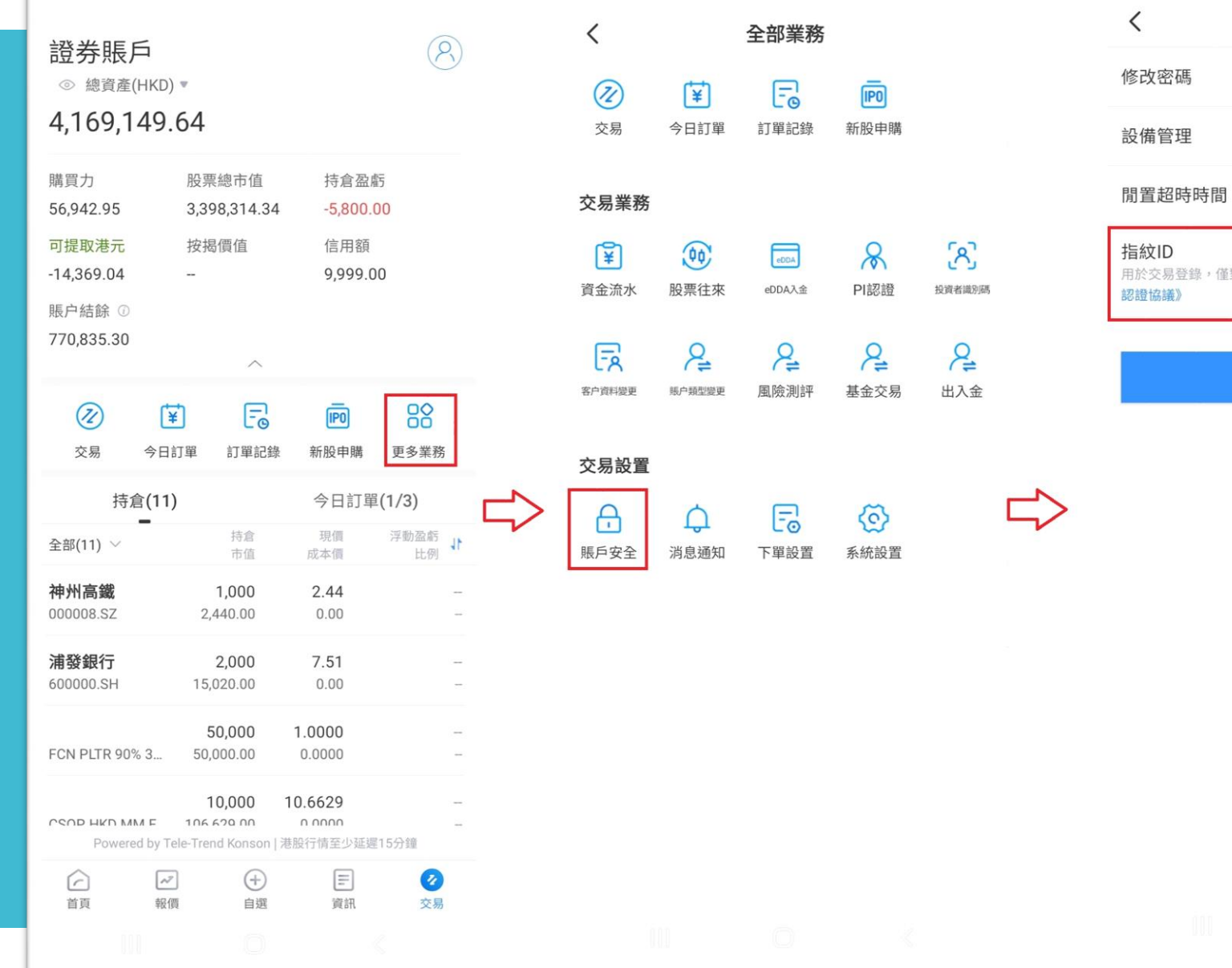

賬戶安全  $\mathcal{L}$ 30分鐘 > 對本機有效,開啟即視為同意**《生物** 

退出登錄

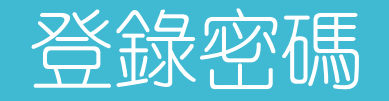

1. 登陆密码可以自行 启用或关闭生物认证 功能,登入闲置有效 时间可选择从30分钟 到8小时。

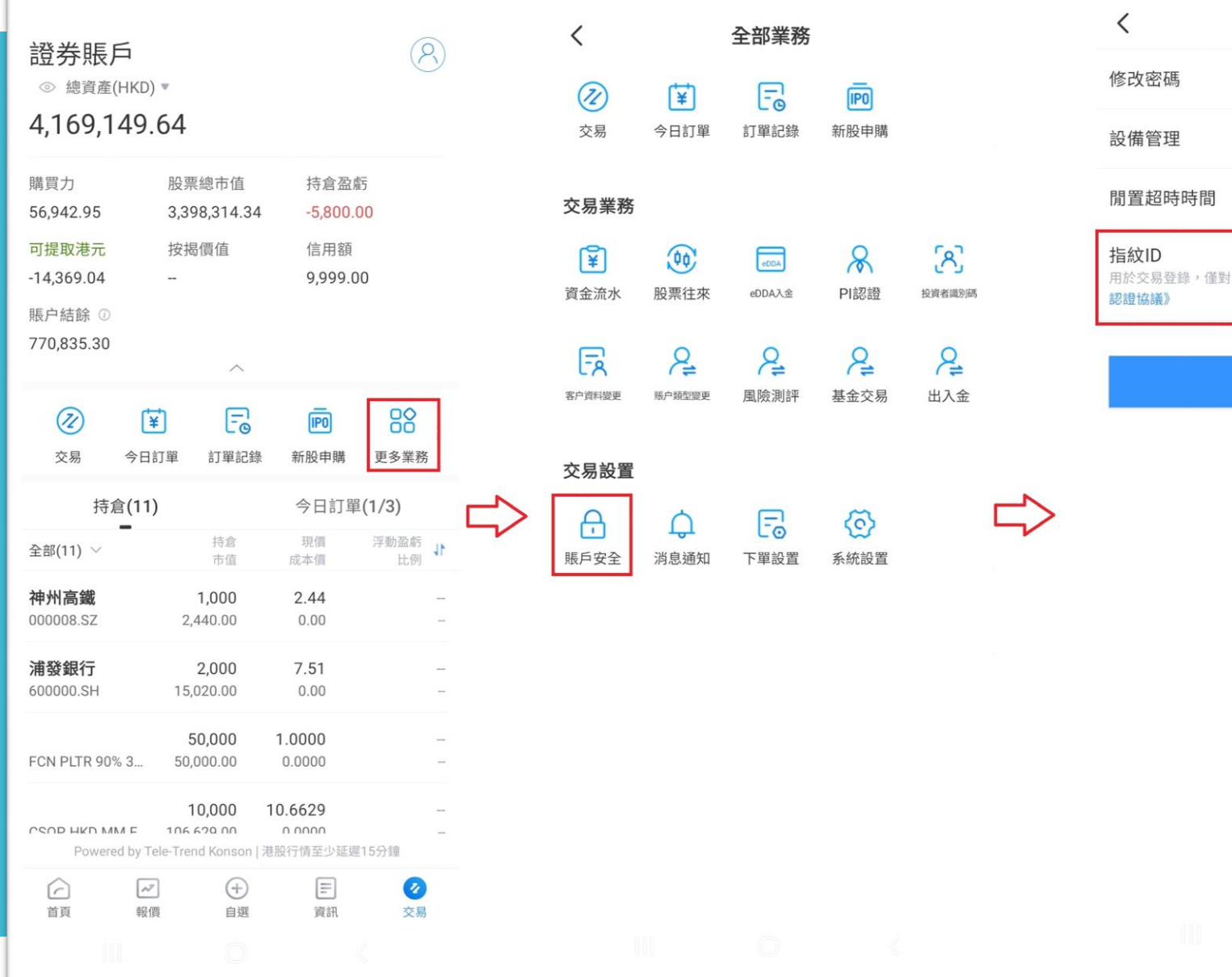

賬戶安全  $\mathcal{S}$ 30分鐘 > 本機有效,開啟即視為同意《生物 退出登錄

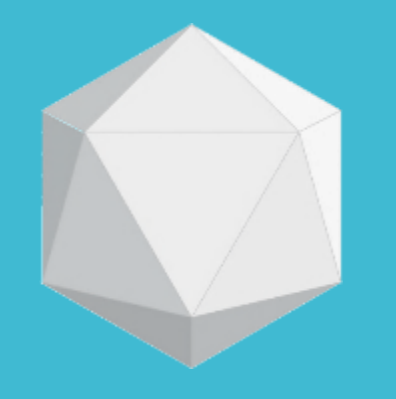

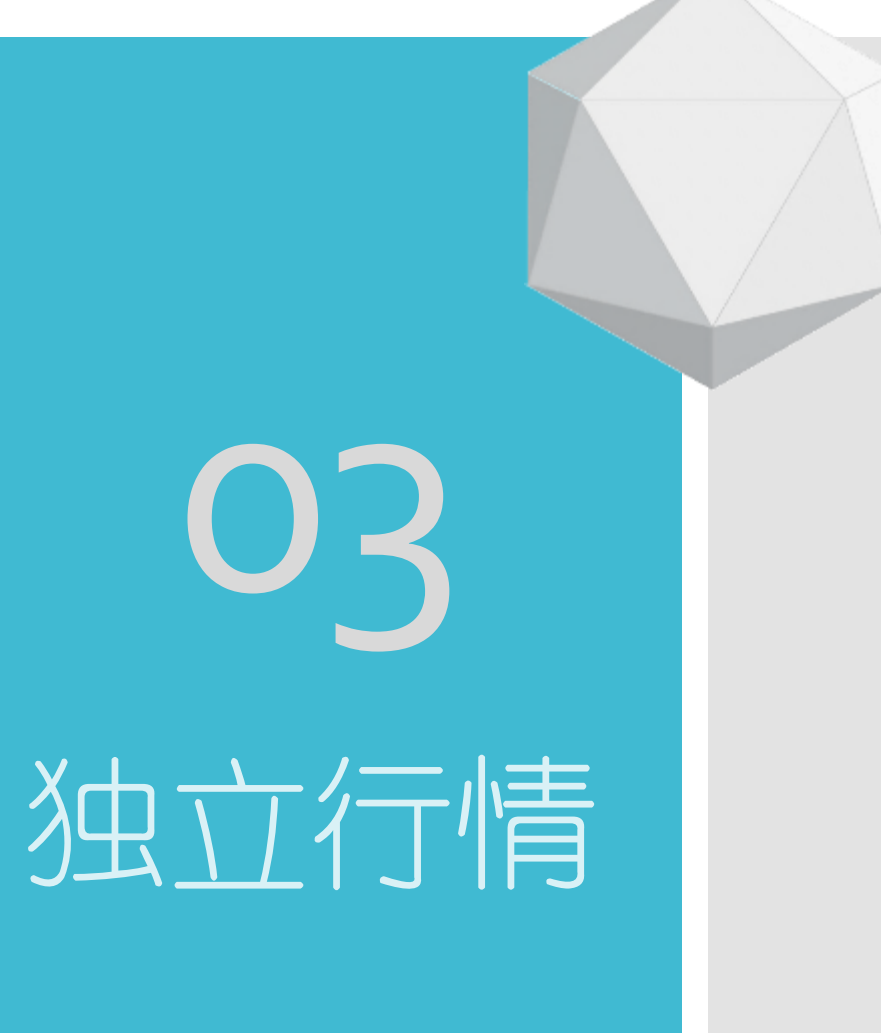

## 登入独立行情

1. 增加独立行情登入, 便于用户体验港美股即时 行情服务,可切换交易帐 户登录。

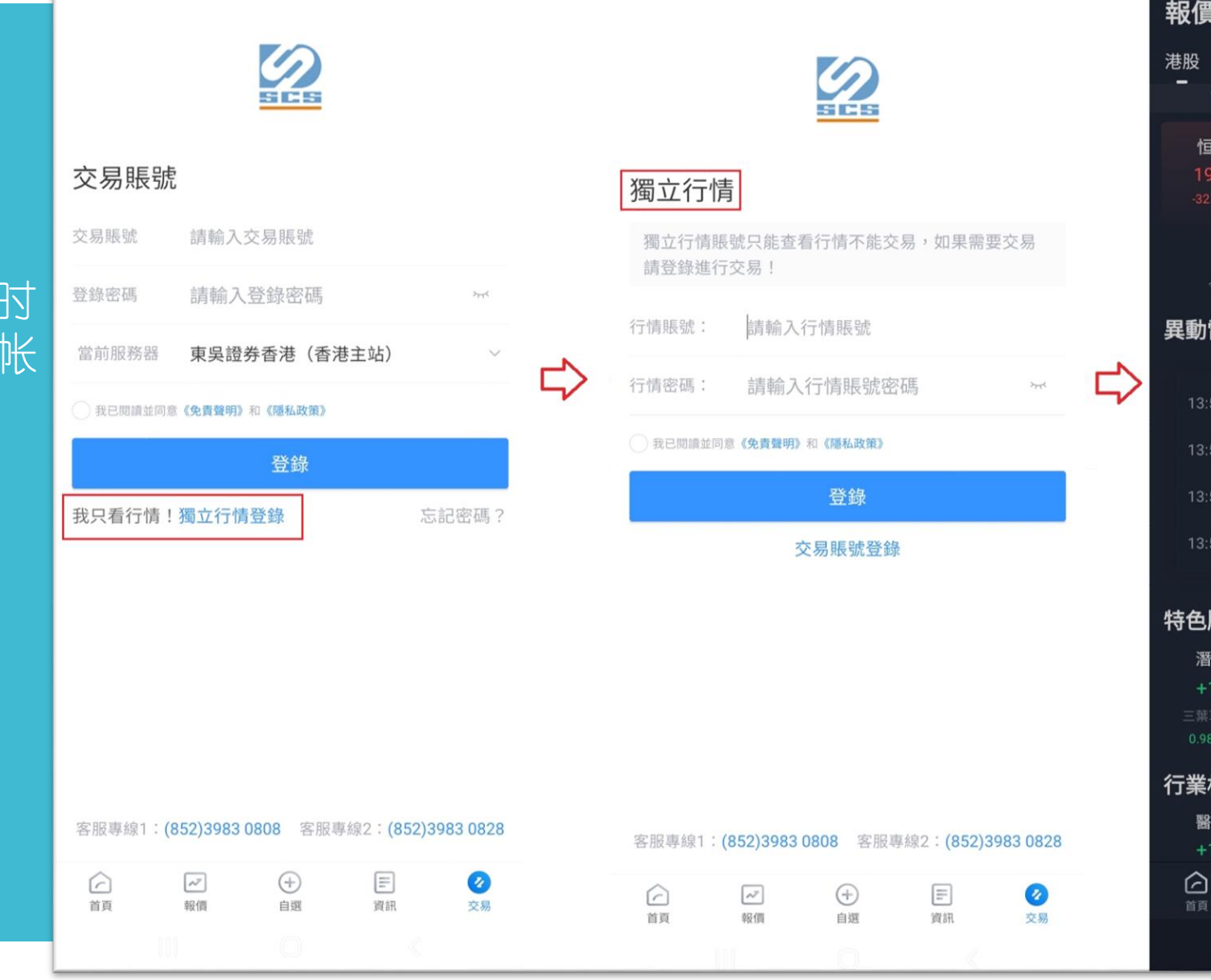

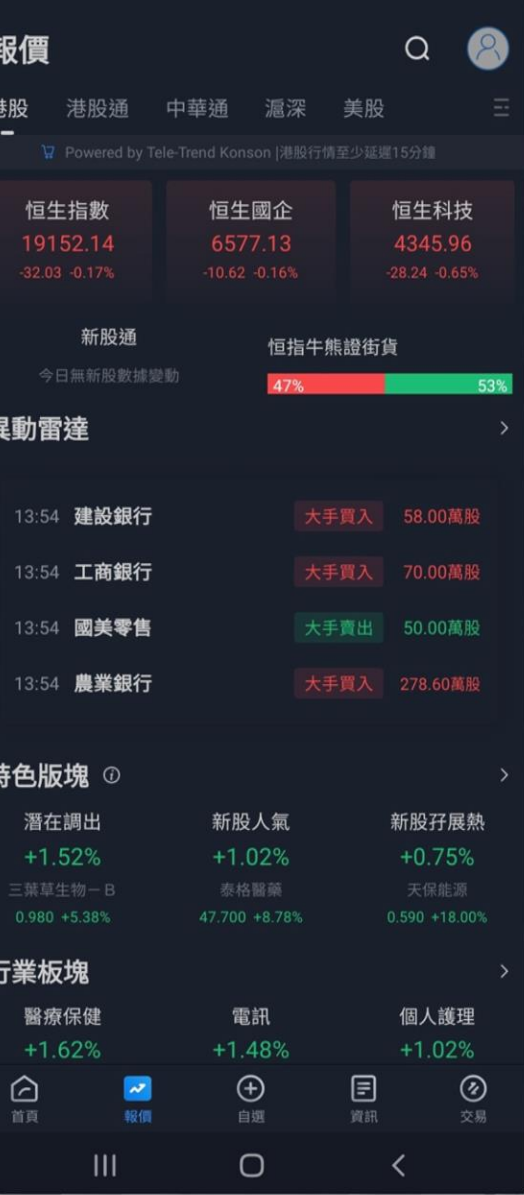

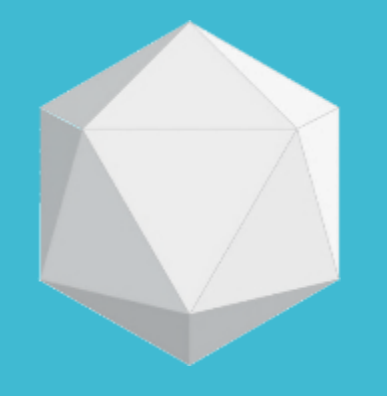

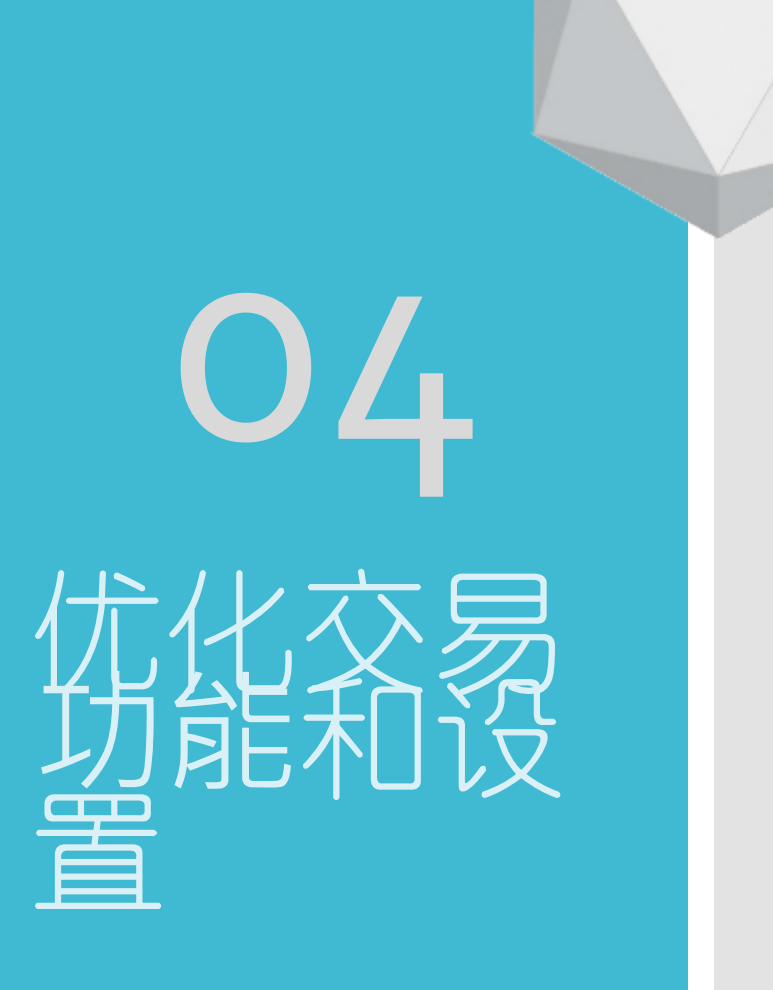

## 订单预设

1. 在「交易设置」中的订 单预设设定中,可以修改 交易时的预设下单类别。 默认类型包括「限价盘」 「增强限价盘」和「特别 限价盘」,您可以从中选 择一个作为预设类型 。

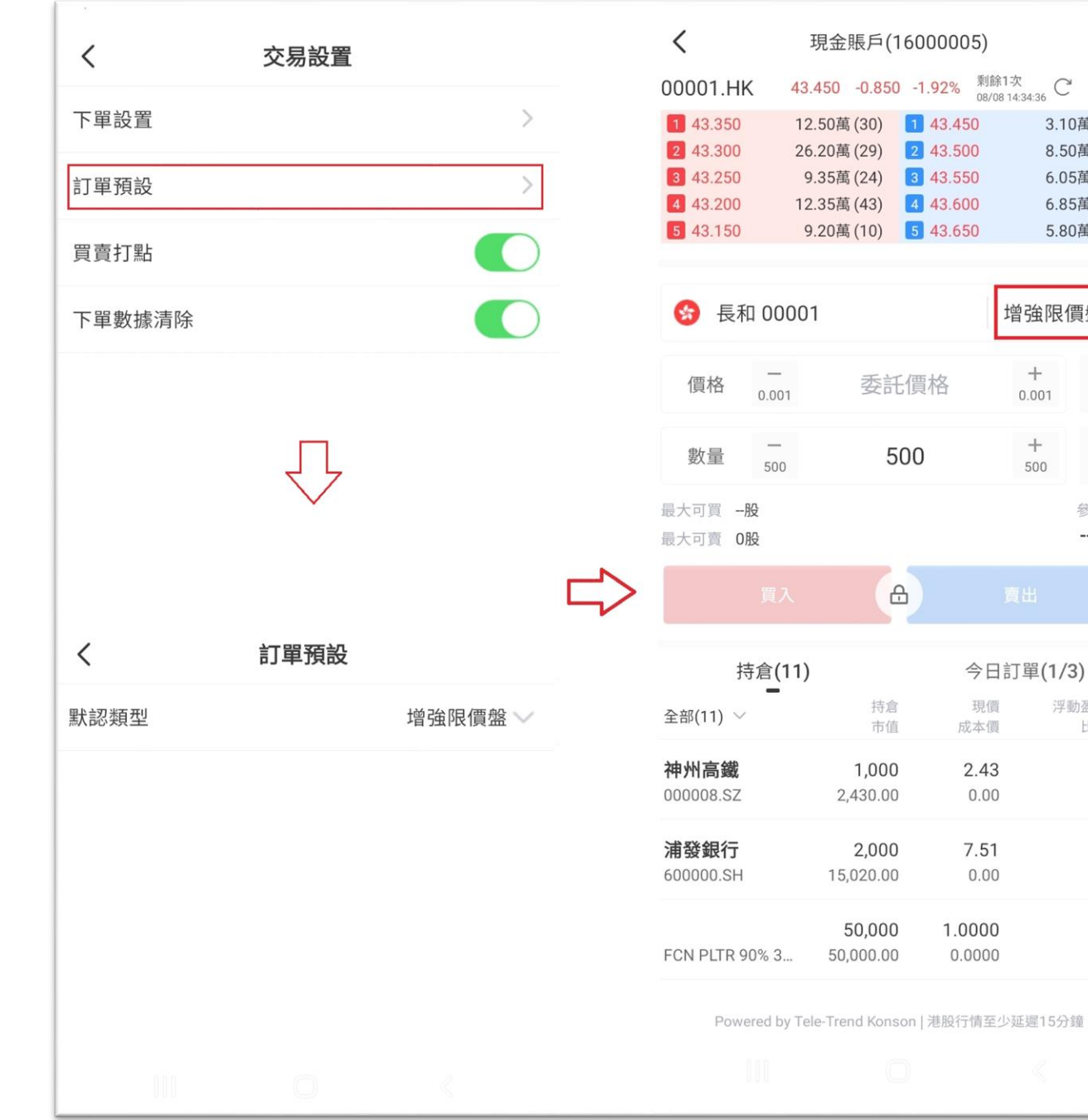

 $\circledcirc$ 

剩餘1次 ○ △

3.10萬(17)

8.50萬(13)

6.05萬(11) 6.85萬(10)

5.80萬(11)

 $\sqrt{\Xi}$ 

 $\textcircled{\scriptsize{1}}$ 

參考金額  $-$  HKD

浮動盈虧

比例

 $\mathcal{L}_{\mathcal{A}}$ 

 $\sim$ 

 $\overline{\phantom{a}}$ 

 $\sim$ 

 $\overline{\phantom{a}}$ 

 $\sim$ 

增強限價盤

 $\! +$ 

 $0.001$ 

 $+$ 

500

現價

 $0.00$ 

 $0.00$ 

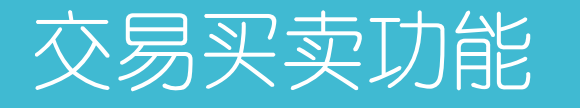

#### 1. 点击选单中的「交易」 按钮后,系统将立即跳转 至交易页面。交易介面可 根据股票编号辨识市场并 下单,无需再进行市场的 选择。

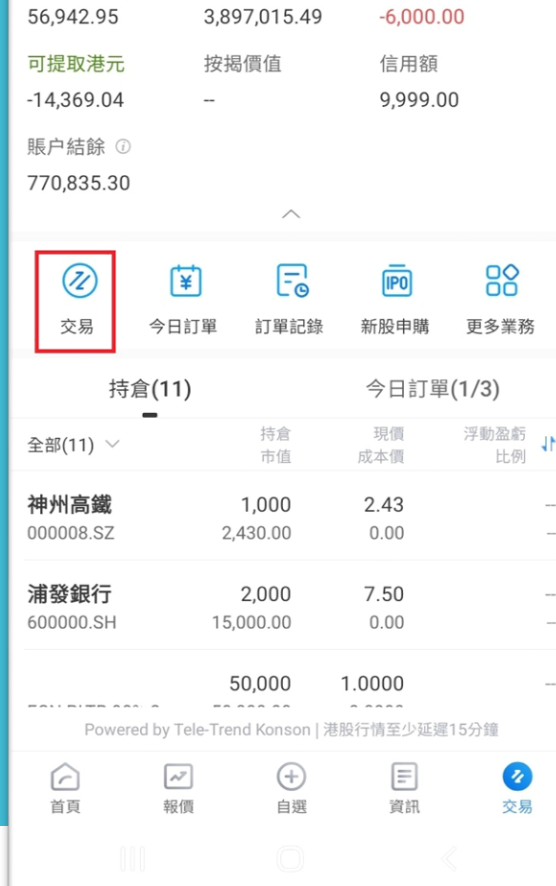

證券賬戶

購買力

◎ 總資產(HKD) ▼ 4,667,850.79

● 現金賬戶(16000005) 東吳證券(香港)交易寶

股票總市值

 $\circledR$ 

 $\rightarrow$ 

持倉盈虧

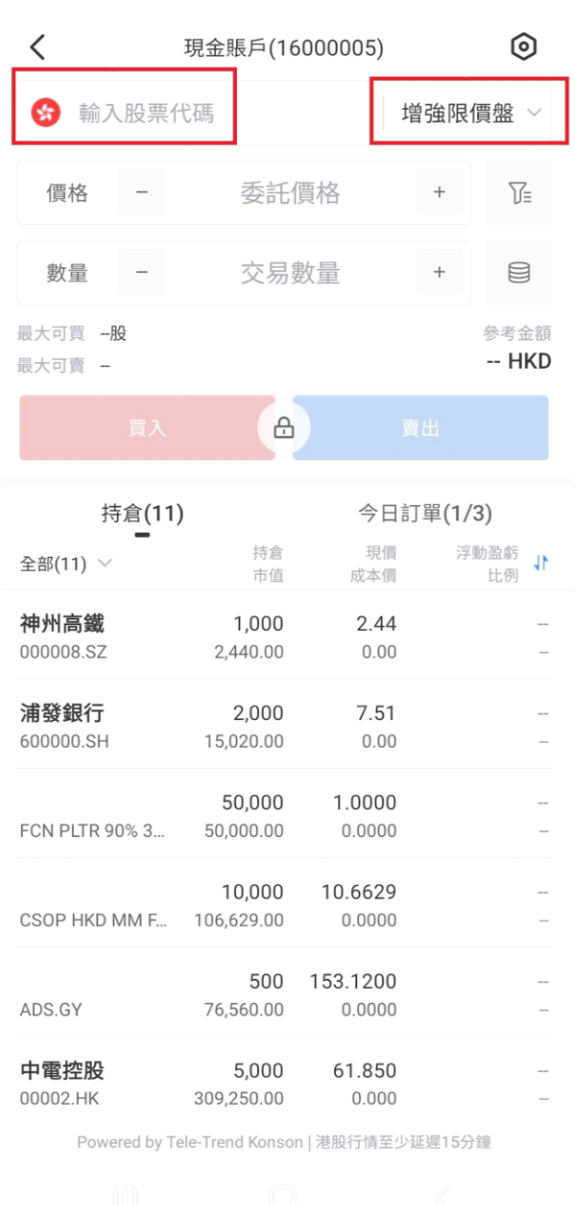

□

000

浦 600

**FCN** 

C<sub>S</sub>

**ADS** 

中間

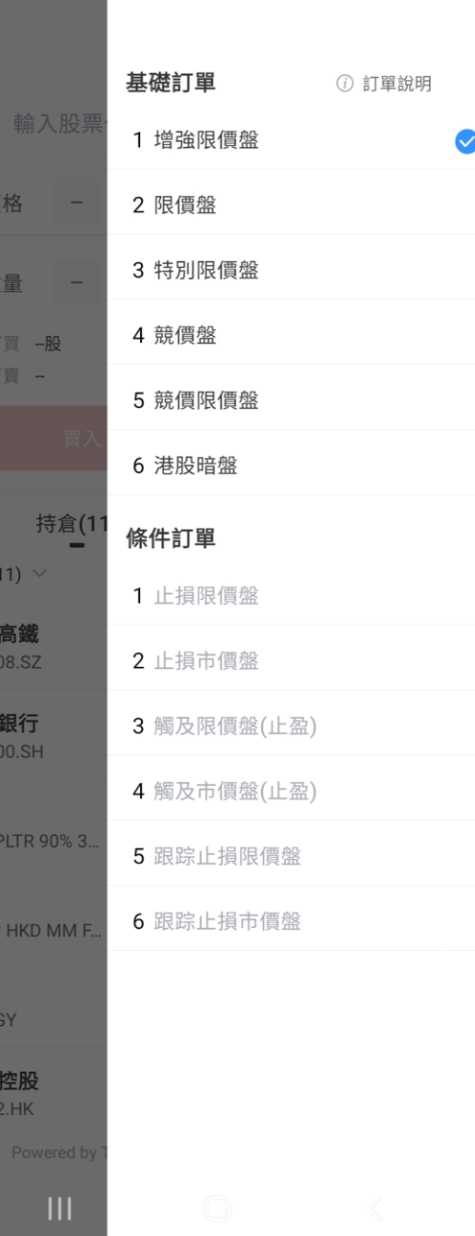

## 交易买卖功能

2. 输入要进行交易的股 票编号和下单方式,然后 点选「买入」或「卖出」 以完成下单操作。

\* 如果已开启交易密码认证功 能,系统会在订单确认前,要 求输入交易密码或使用生物认 证解锁,才能进入下单确认选 项。

\*交易密码为帐号登入密码。

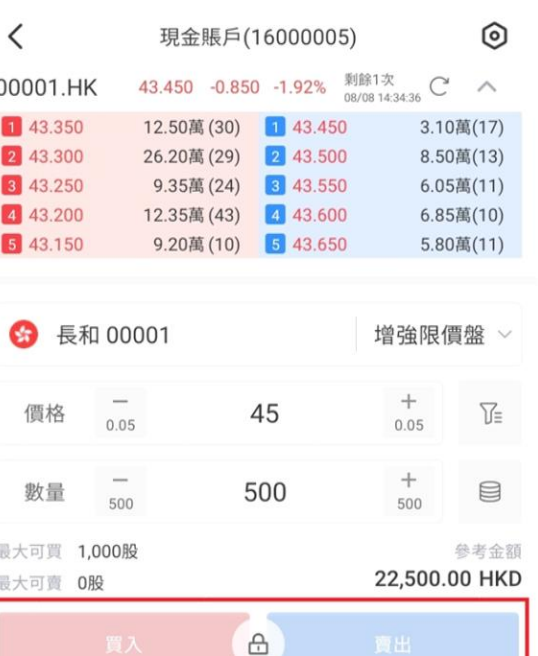

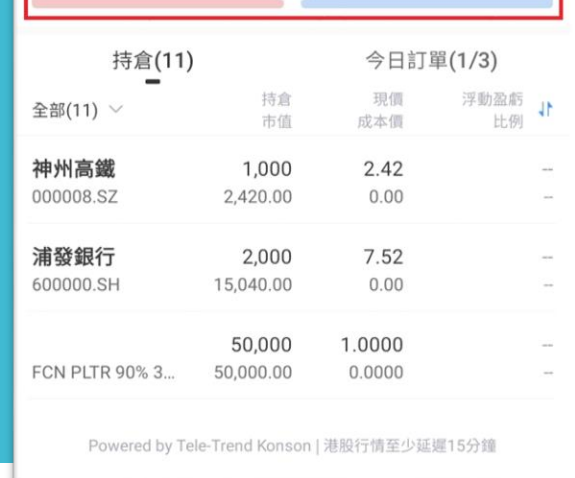

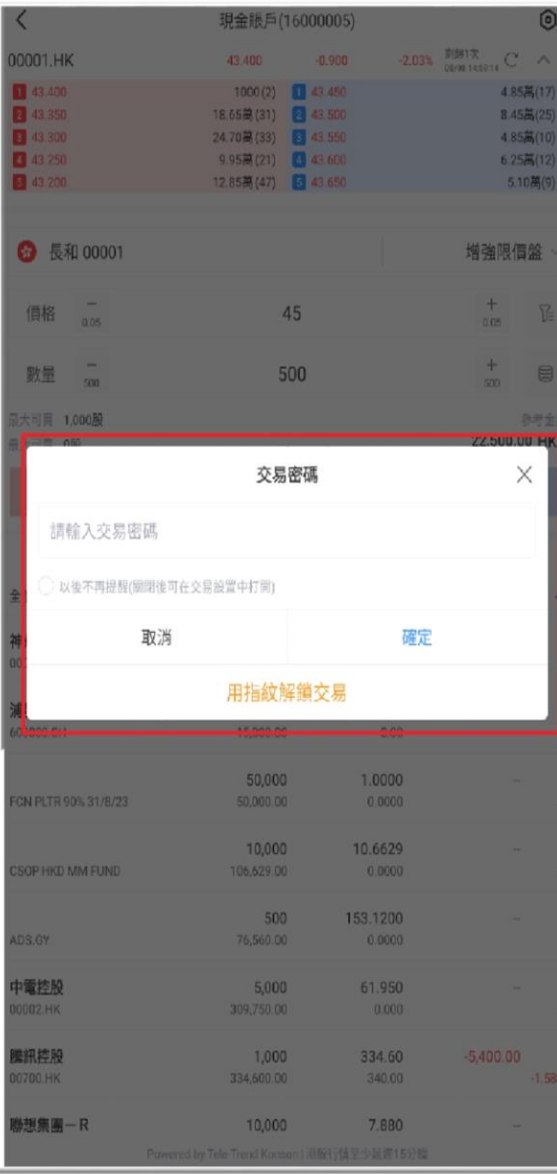

┌

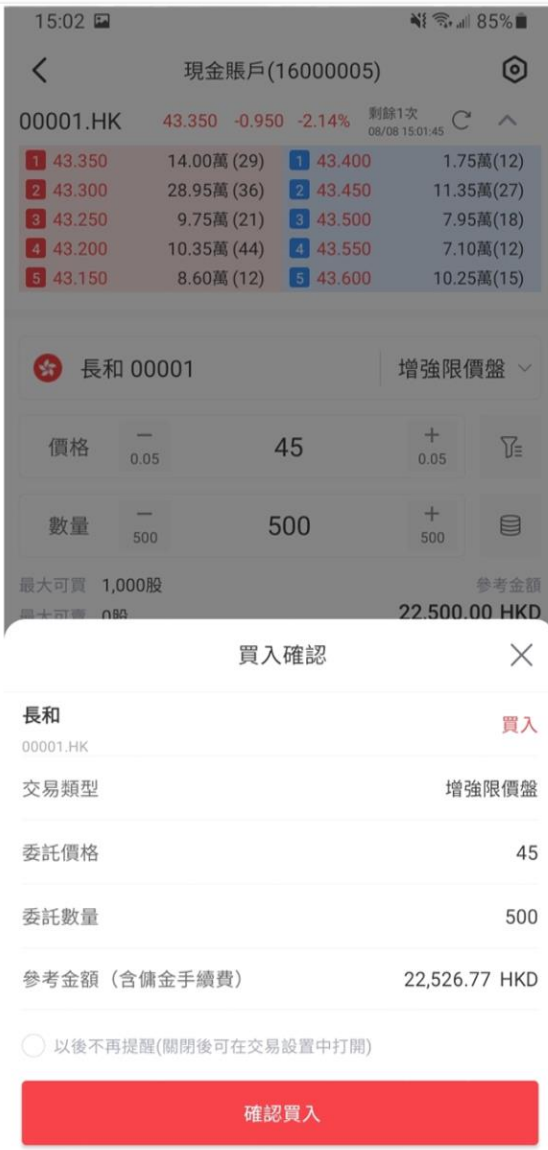

⇨

## 交易买卖功能

#### 3. 新增行情可查看1挡或5 挡即时报价。

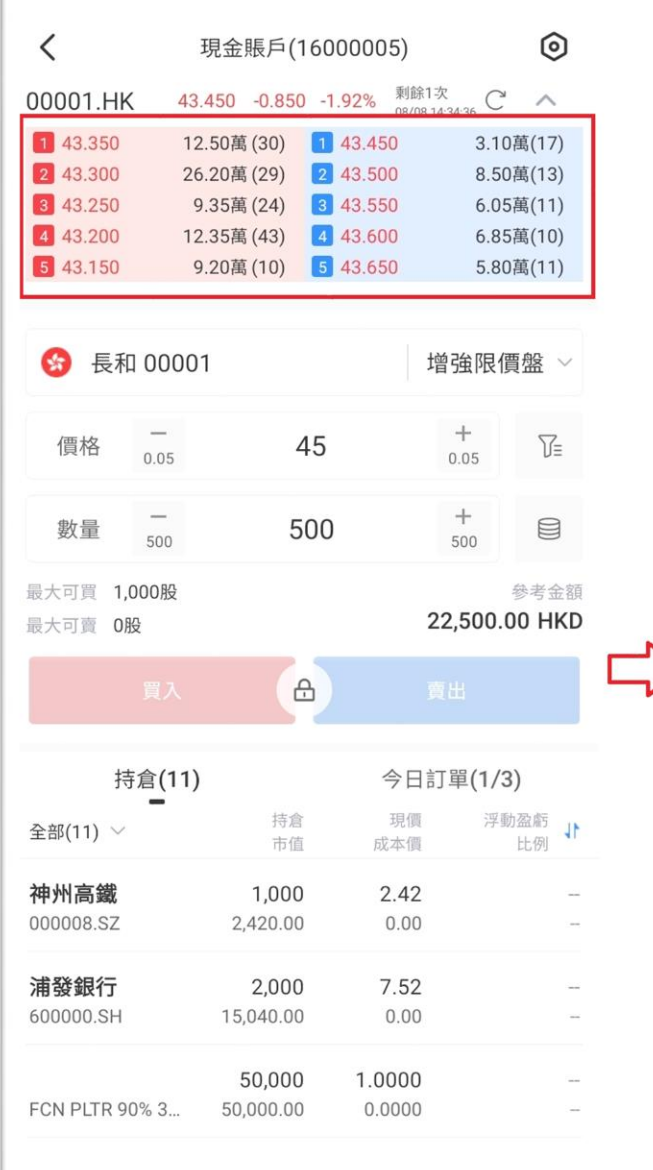

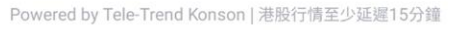

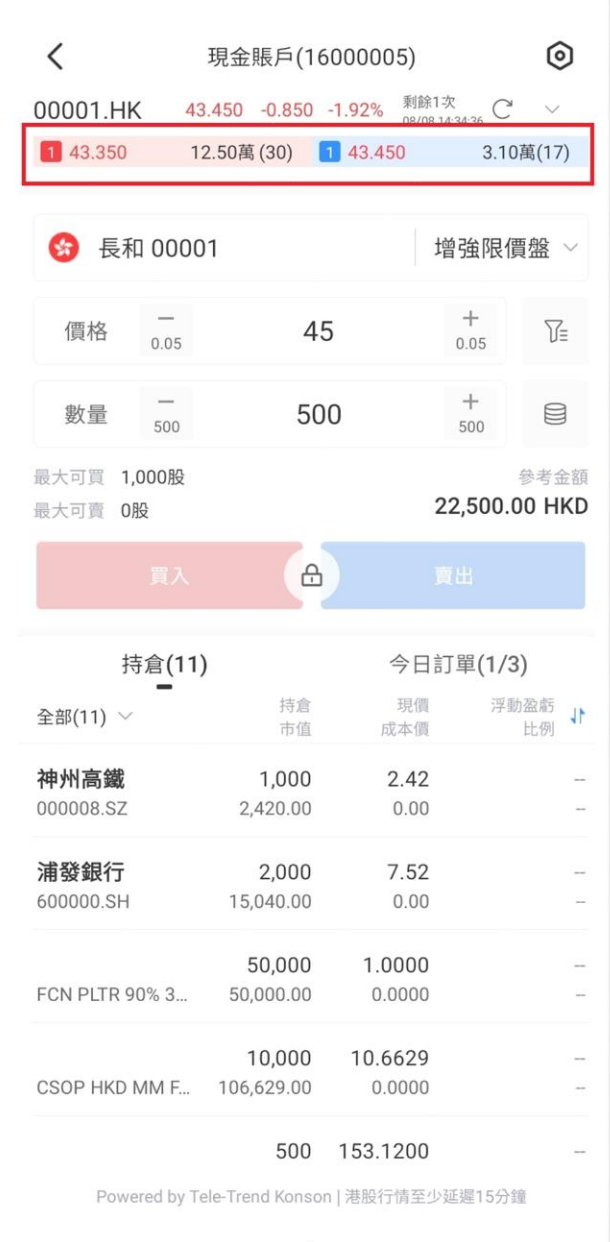

#### 交易买卖功能 下单价格快速键

4. 下单价格新增了三个快 捷功能按钮,分别是「跟 现价」、「跟买1」和「跟 卖1」功能按钮。 水只有 购买行情报价客户,才可 使用。

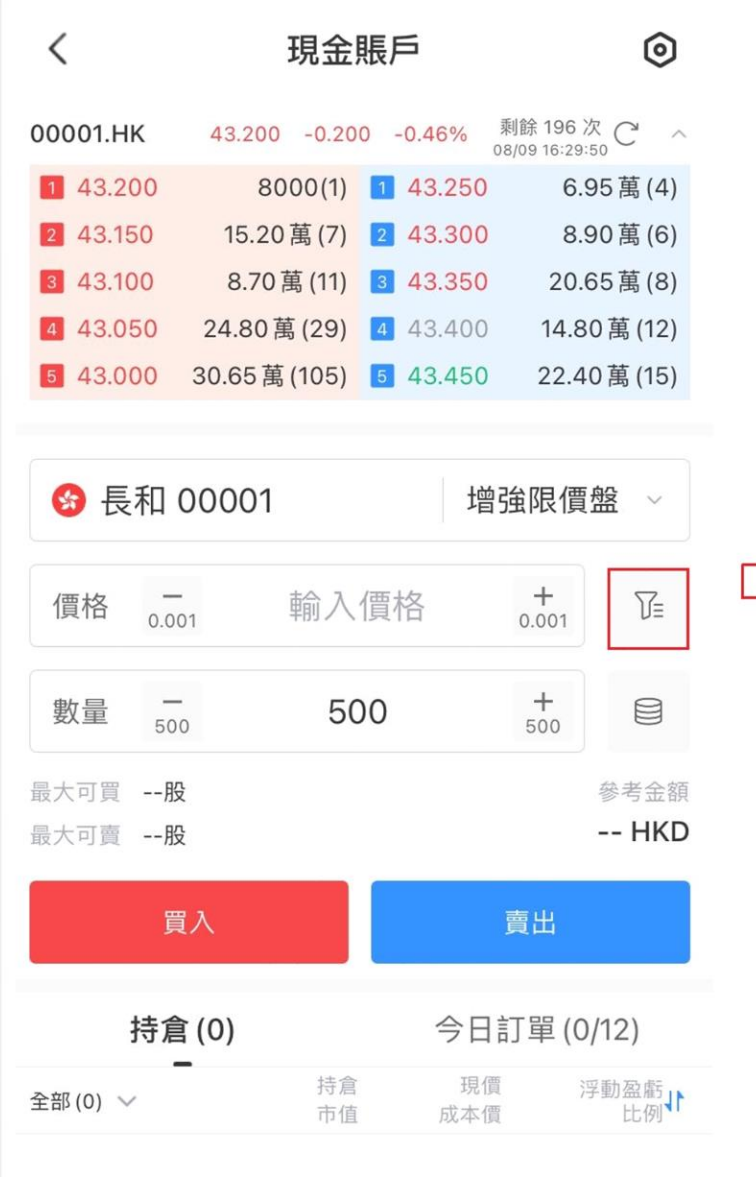

Powered by Tele-Trend Konson | 港股行情至少延遲15分鐘

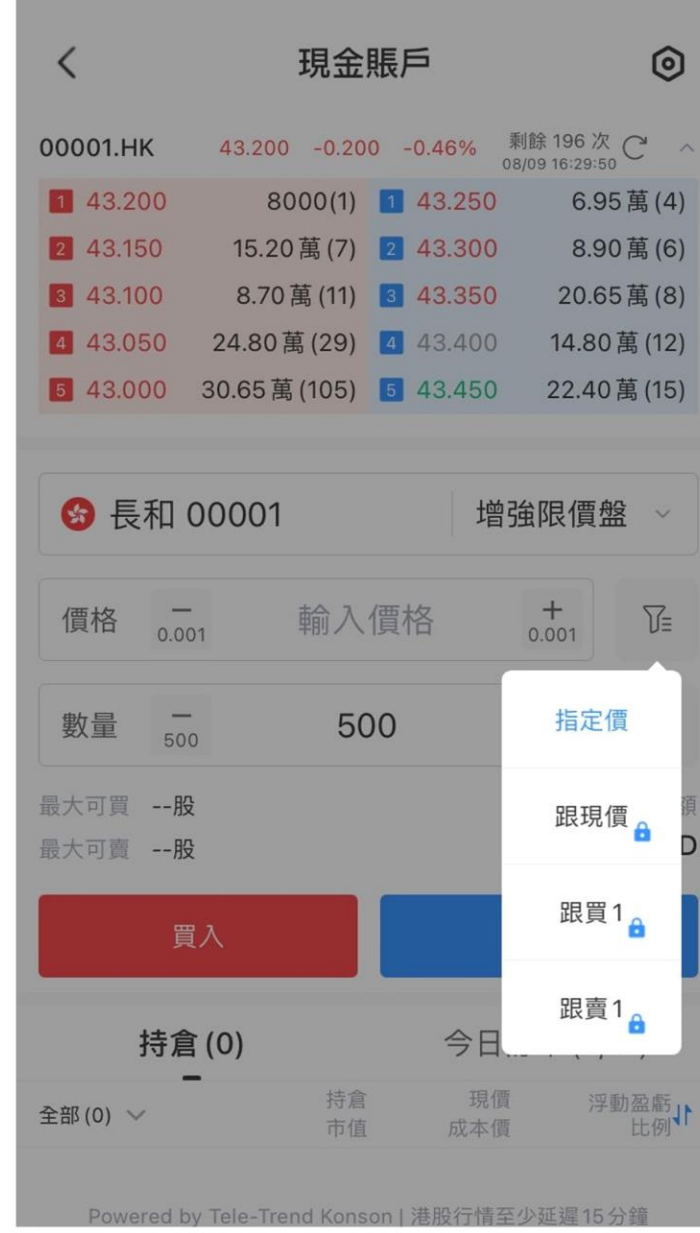

#### 交易买卖功能 下单数量快速键

5. 新增一键全仓或比例 买卖快捷键。

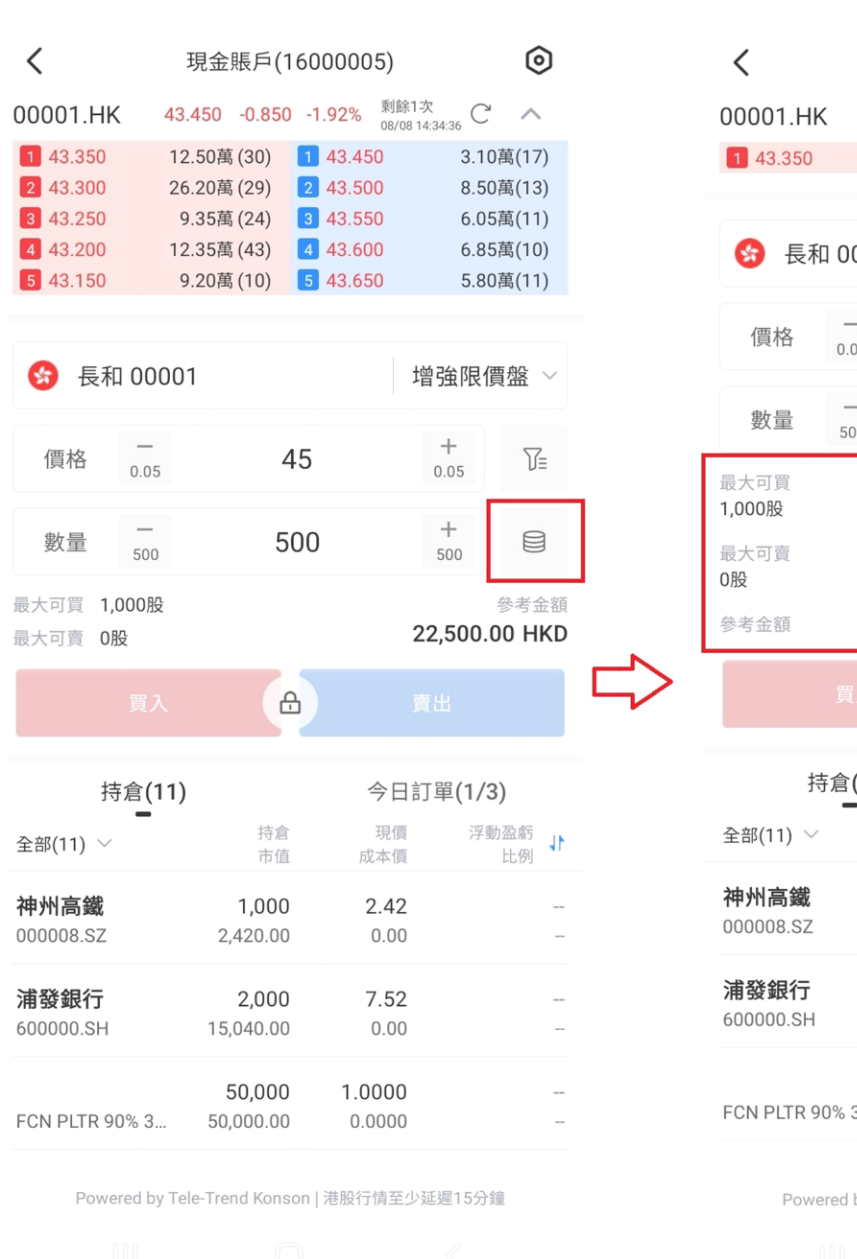

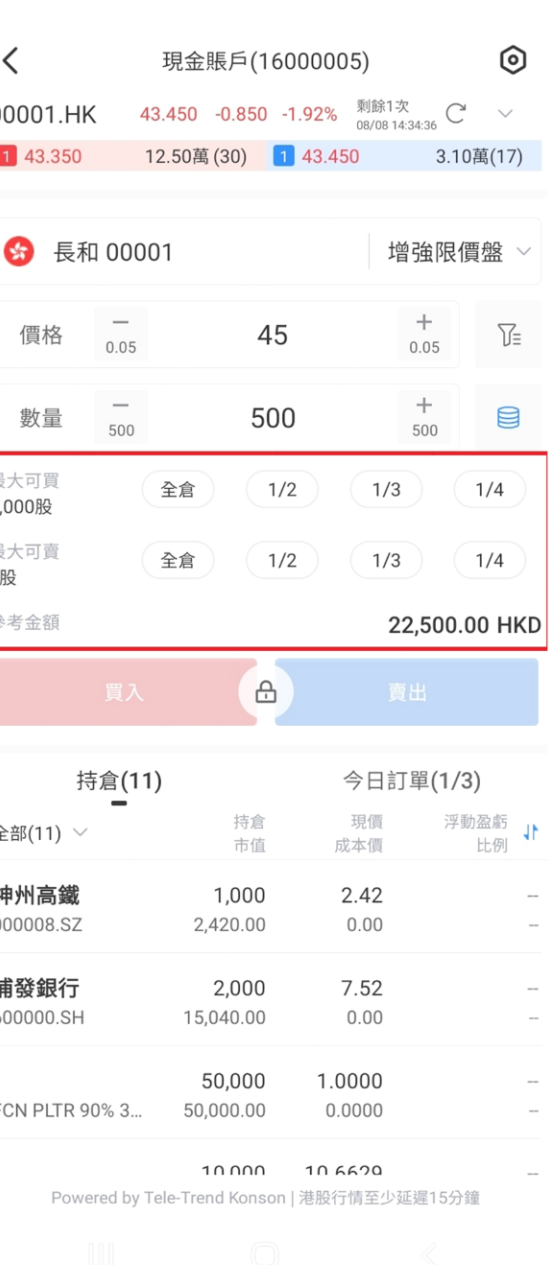

#### 交易买卖功能 快速更改订单

6. 「今日订单」新增了一 个功能,可以快速更改订 单价格。这个功能允许直 接在订单中修改价格。在 快速修改价格时,系统将 根据每只股票的最低价差 (Spread)进行加减操作 。

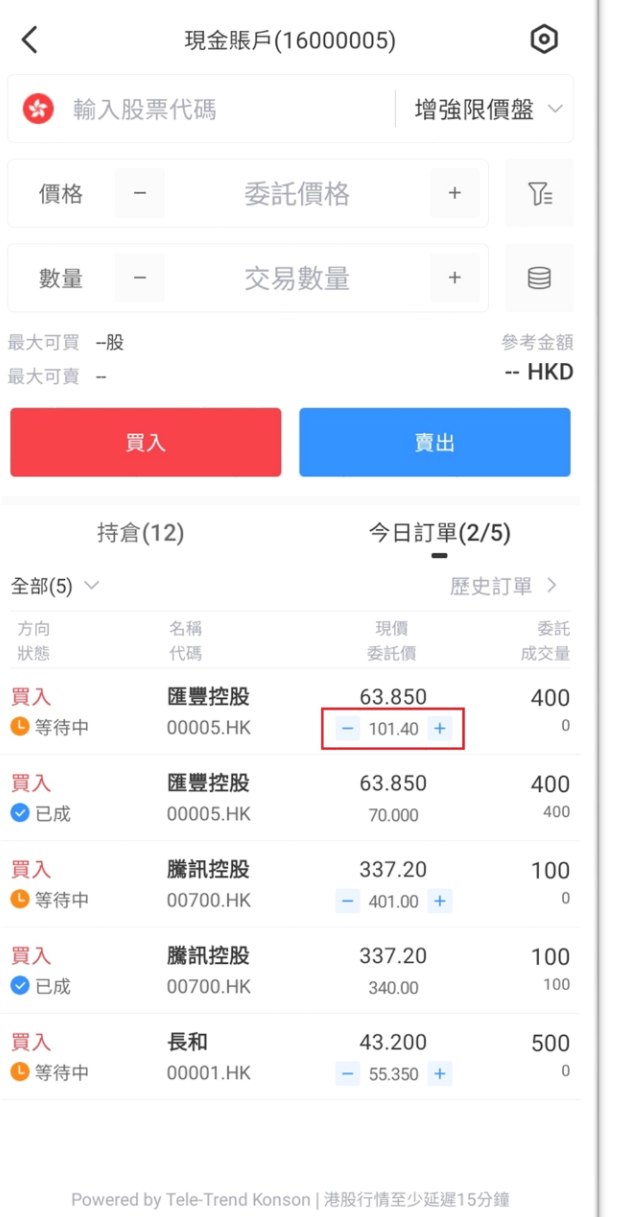

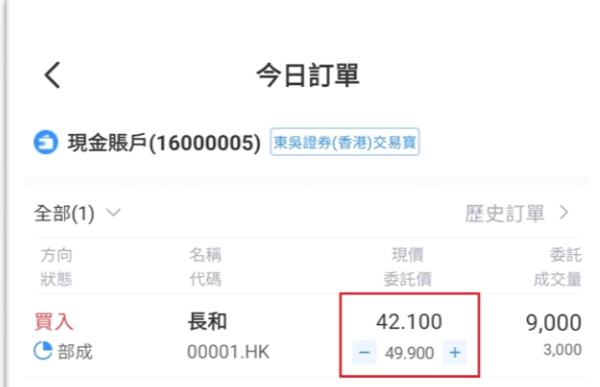

Powered by Tele-Trend Konson | 港股行情至少延遲15分鐘

## 修改/取消订单

1.点击选单中的「订单记 录」按钮后,系统将进入 订单记录页面。

2. 点击订单后,将看到 「修改订单」或「取消订 单」按钮, 可以使修改 尚未完成的交易订单 。

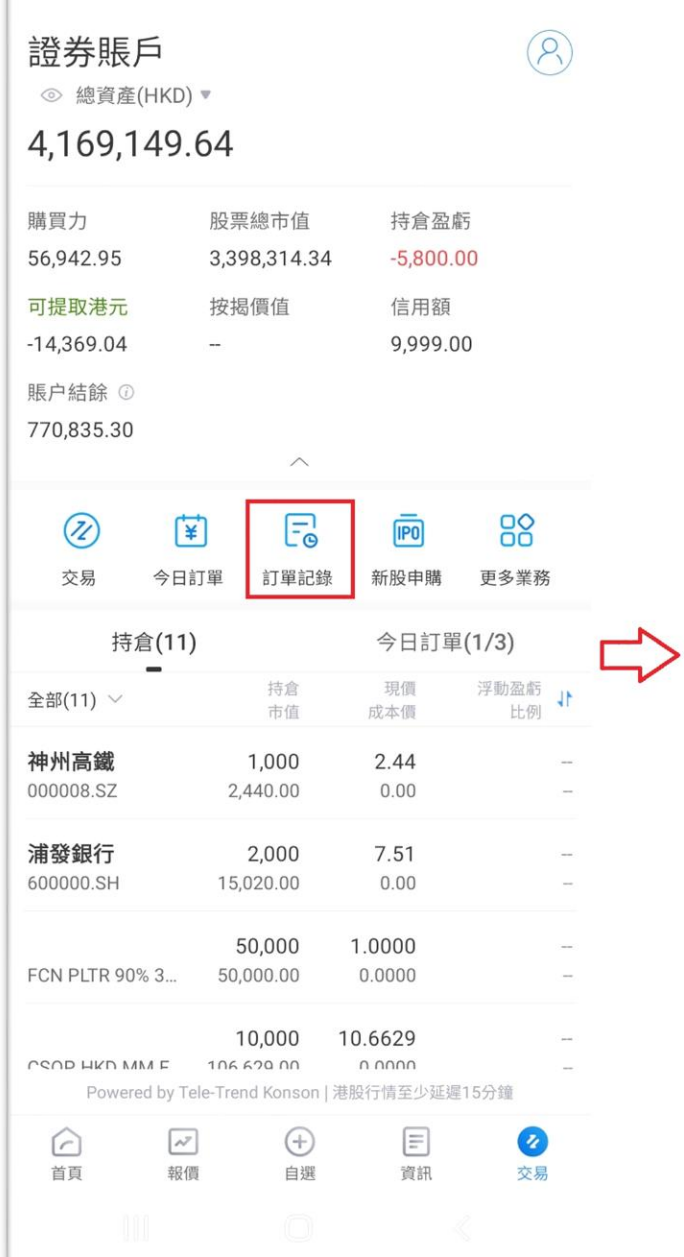

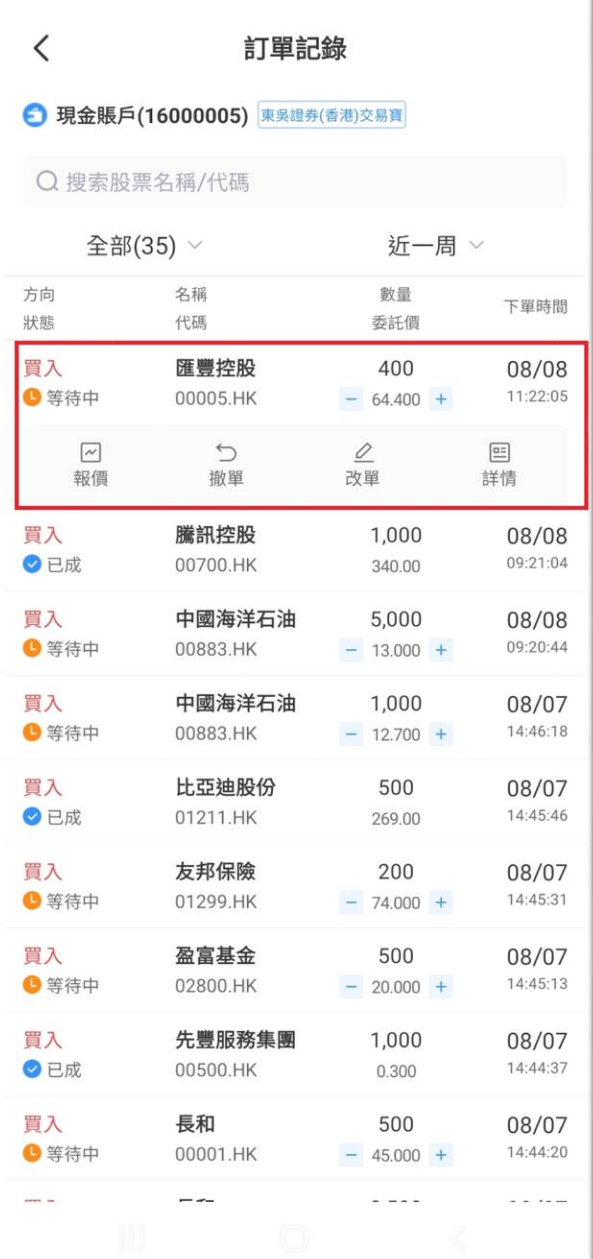

#### 交易买卖功能 下单清理数据

新增了「下单清理数据」 功能,开启后,每次下单 完成后,之前输入的价格 和数量将被清空。然而, 如果关闭该功能,系统将 保留上次下单时输入的价 格和数量资料。

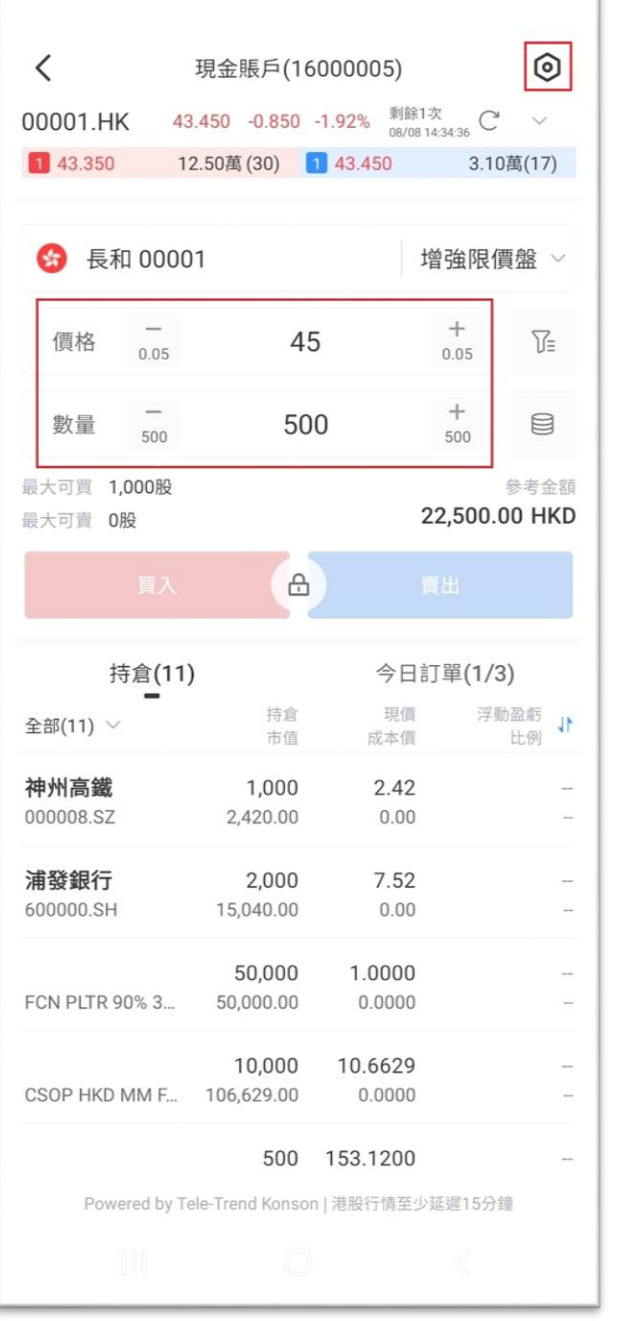

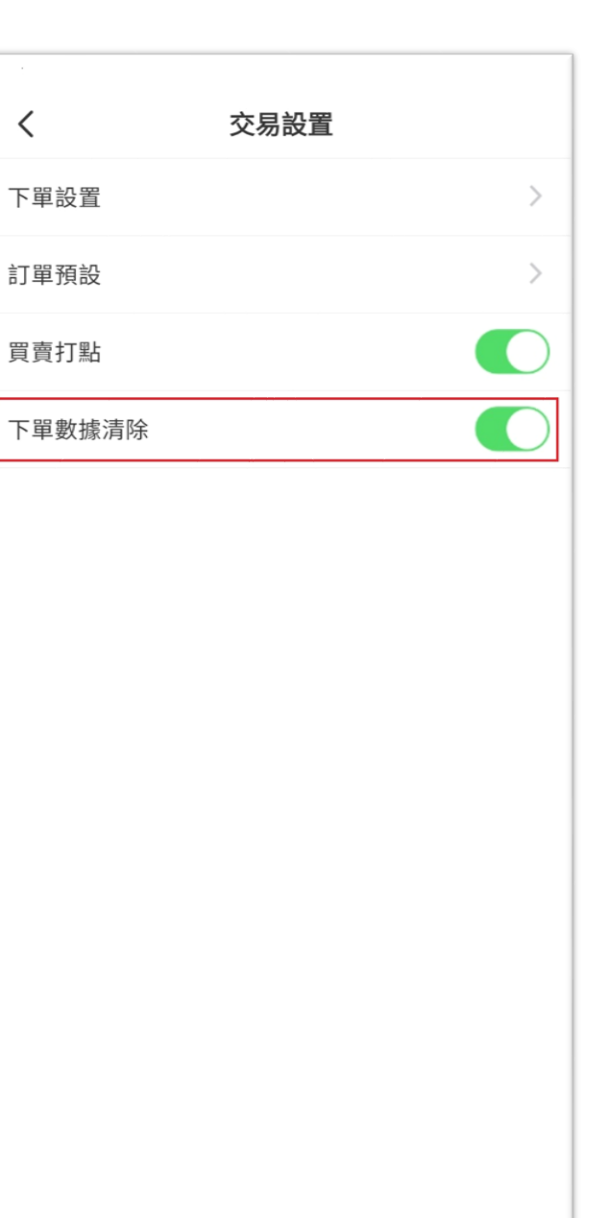

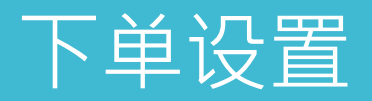

1. 点选选单中的「更多 业务」按钮后,系统将进 入全部业务页面,再点选 「下单设置」。

2. 在「下单设置」中, 可以选择启用或停用「提 交订单二次确认」、「撤 销订单确认」和「快速改 价确认」功能。同时,在 「交易密码管理」中,可 以启用或停用生物认证功 能,使用指纹或面容识别 来解锁下单交易。

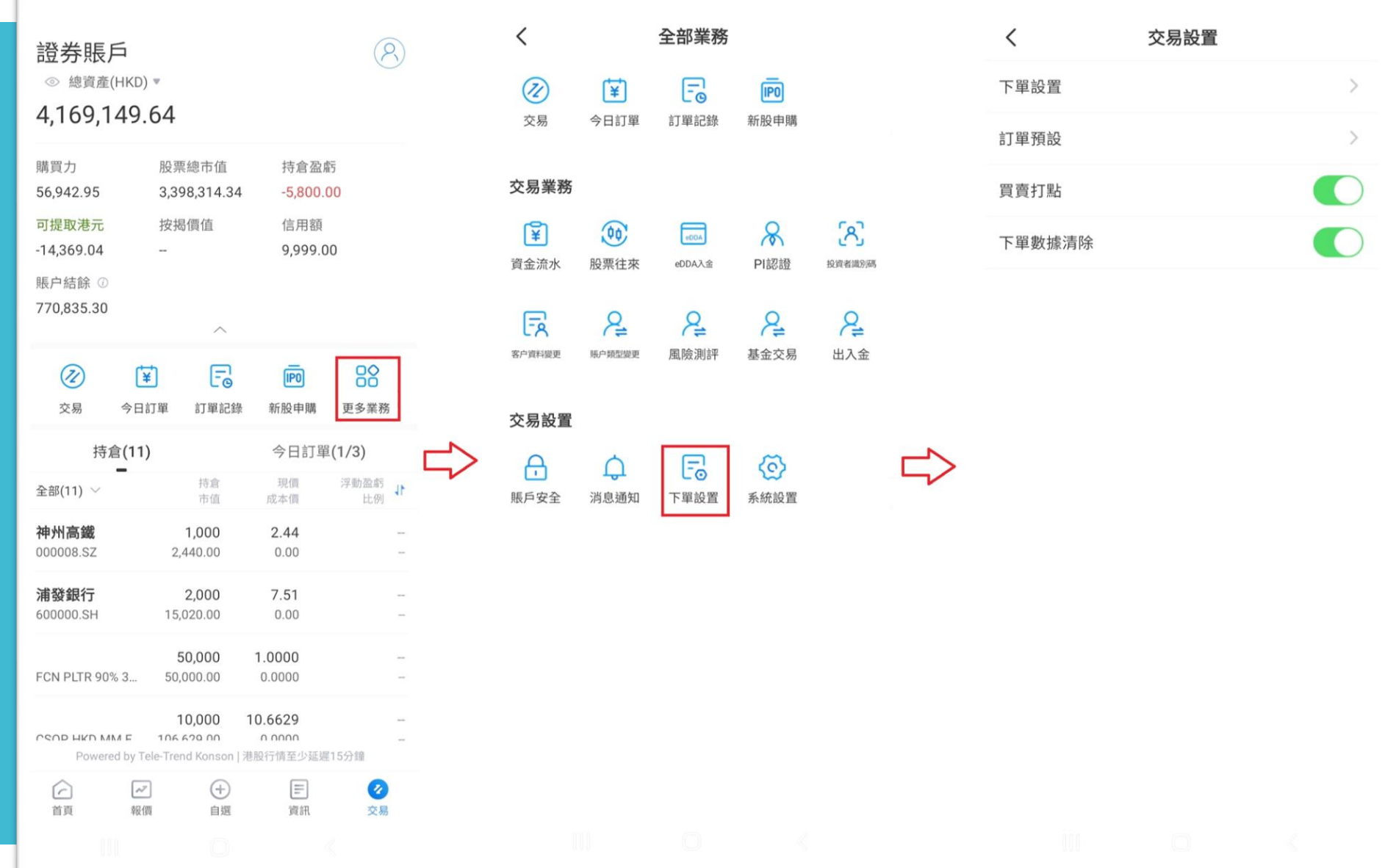

## 下单设置

1. 在「下单设置」中, 20果启用了「提交订单二 次确认」功能,当您按下 买入或卖出按钮时,系统 会弹出一个确认订单情况 的视窗,以确保交易意图 正确 。

2. 如果启用了「撤销订 单确认」功能,当您进行 订单撤销操作时,系统会 弹出一个视窗,要求您确 认撤销请求 。

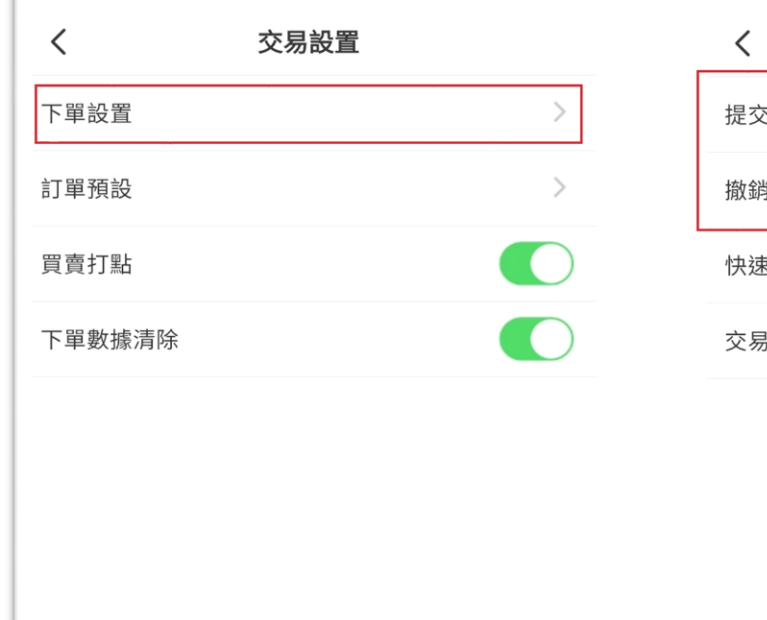

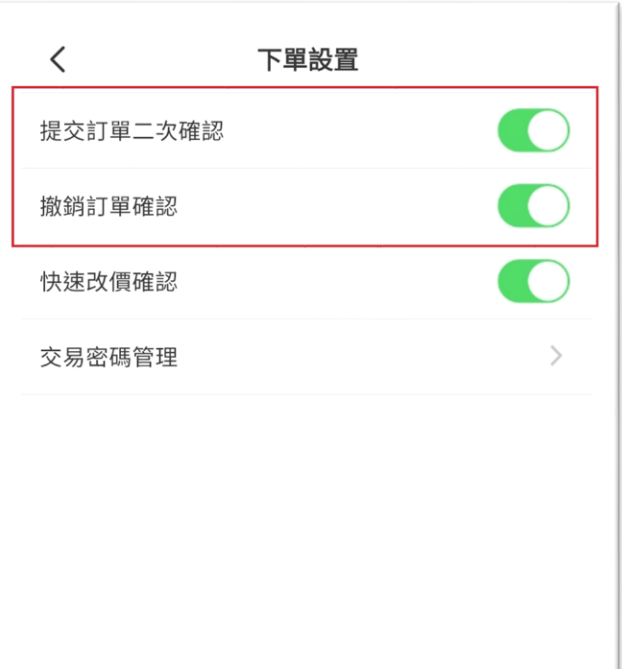

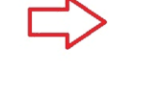

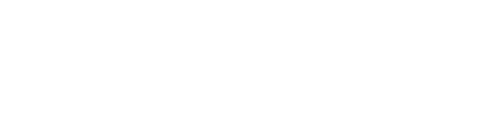

## 下单设置

3. 启用「快速改价确认」 功能后,在「今日订单」中 进行快速修改下单价格时, 系统会弹出一个视窗,要求 您确认更改的请求。

4. 在「交易密码管理」中, 您可以设置是否使用生物认 证代替输入交易密码,并且 可以自行启用或关闭该功能。 有效时间可选择从1小时到6 小时,或者每天首次交易输 入密码后无需再次输入,或 每次交易都需要输入交易密 码。

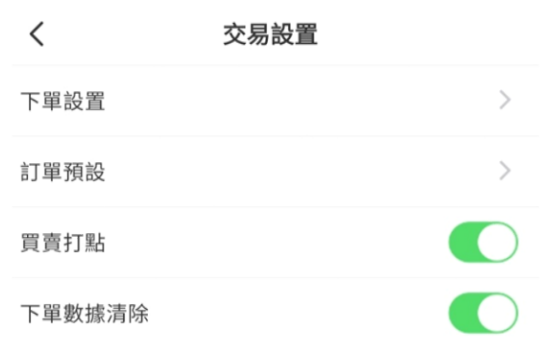

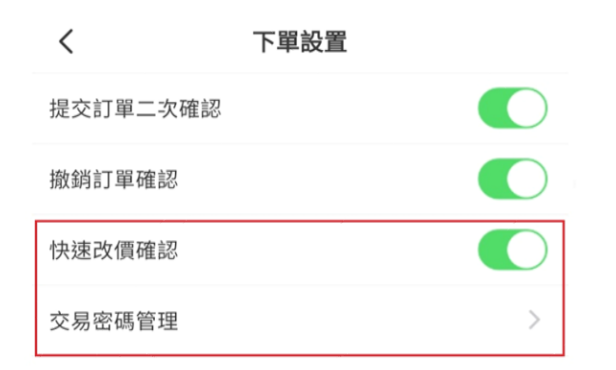

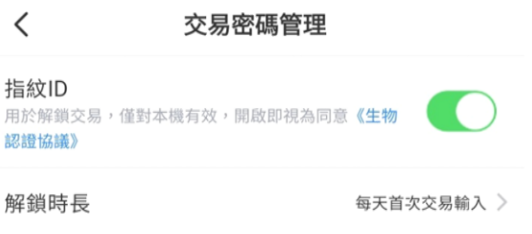

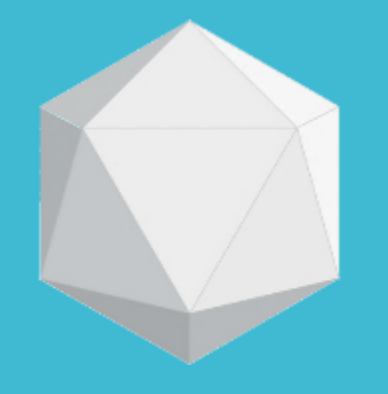

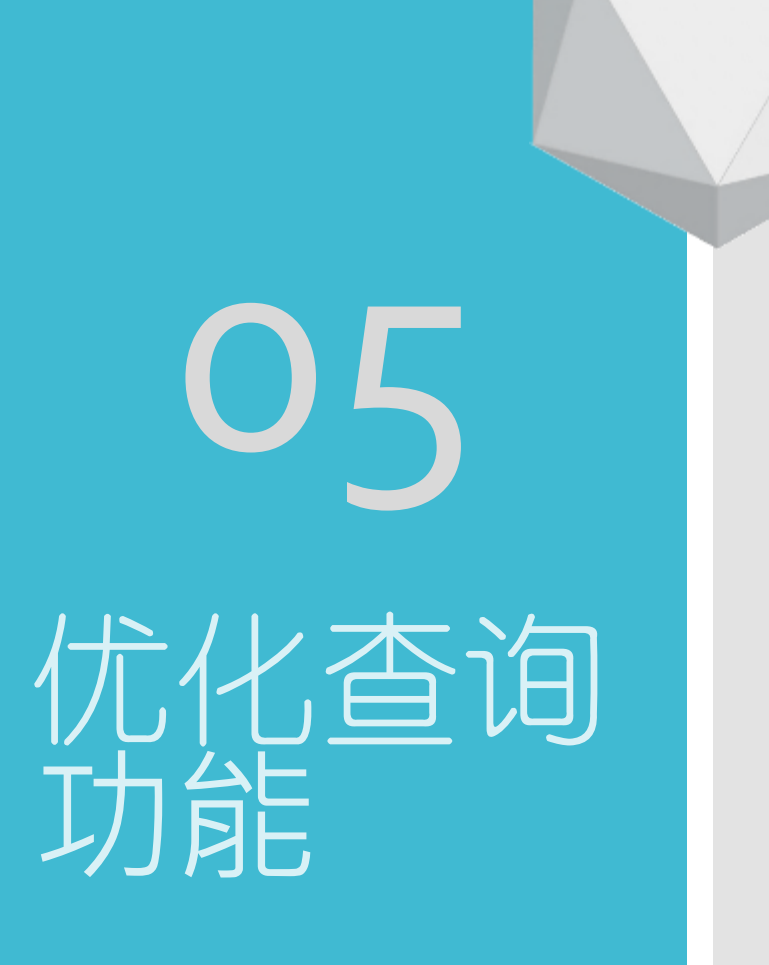

# 持仓查询功能

#### 1.持仓查询功能已升级, 现在支援根据市场分类来 查询持有的股票。

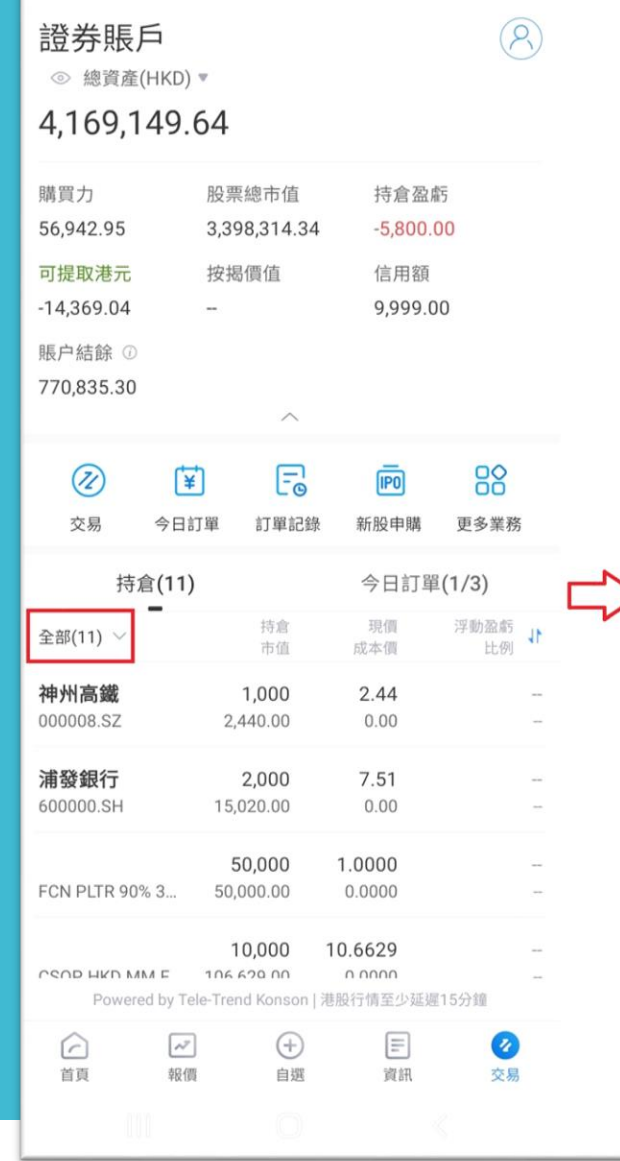

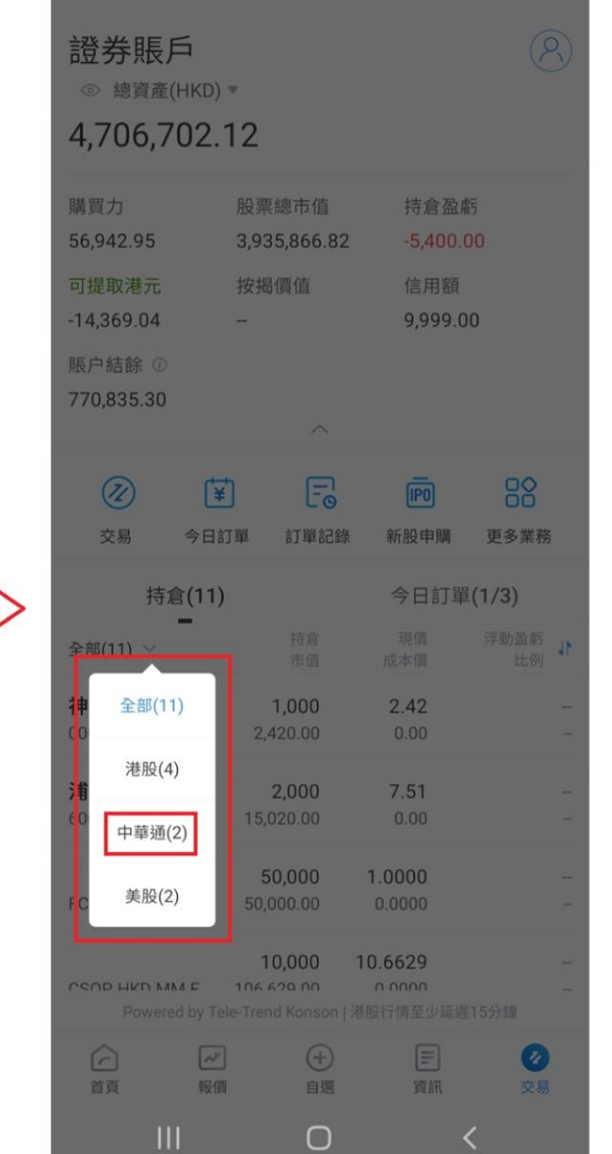

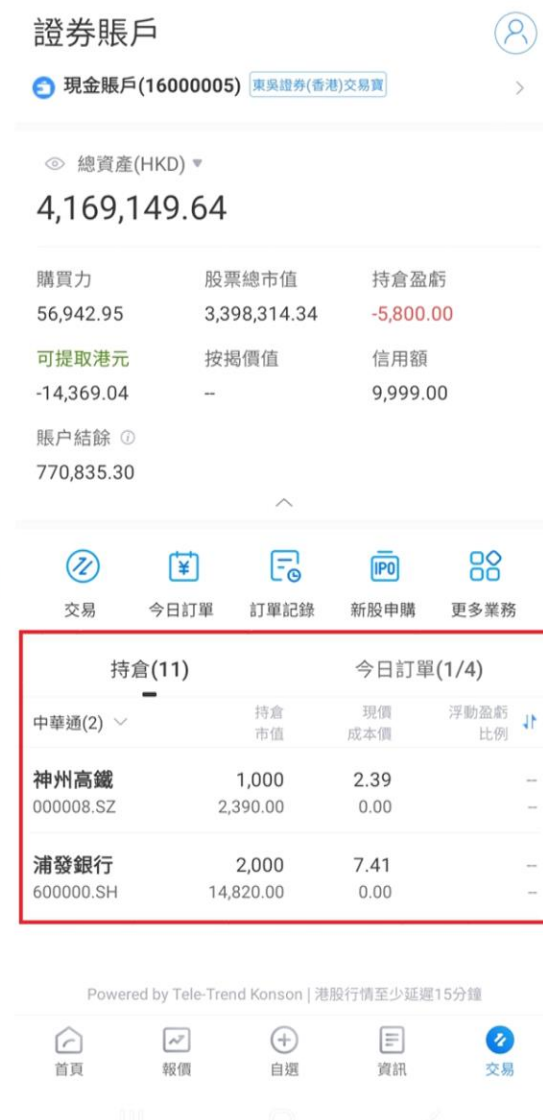

 $\Rightarrow$ 

# 订单查询功能

#### 1. 订单功能已优化,现 在支援根据下单状态查询 成交、未成交和已撤单状 态。同时,您还可以进行 改单操作,以方便客户进 行查阅和对比

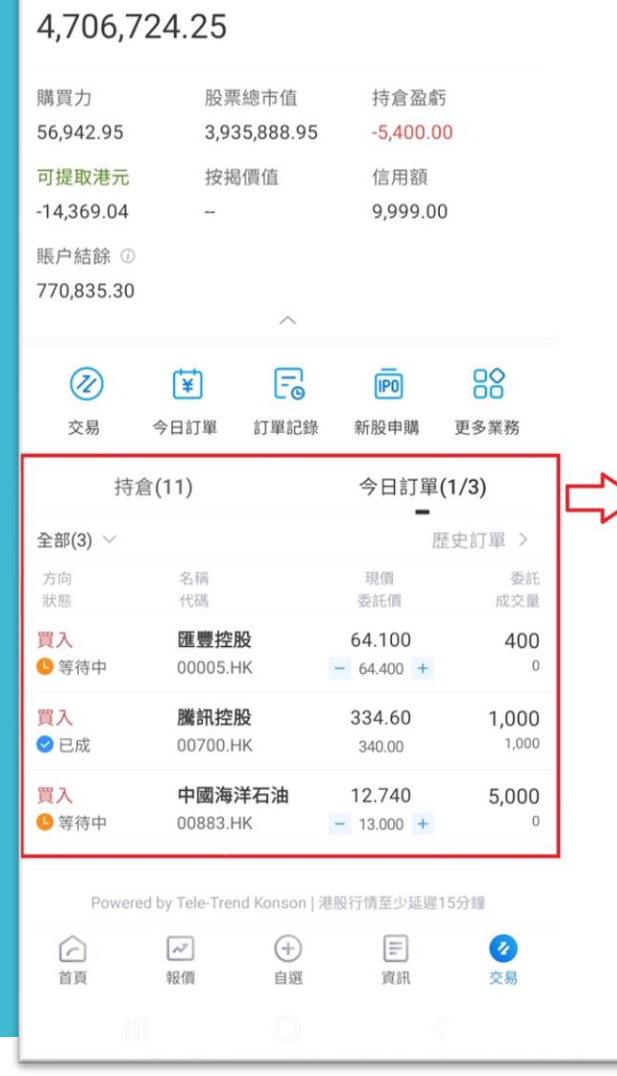

證券賬戶 ◎ 總資產(HKD) ▼  $\circledR$ 

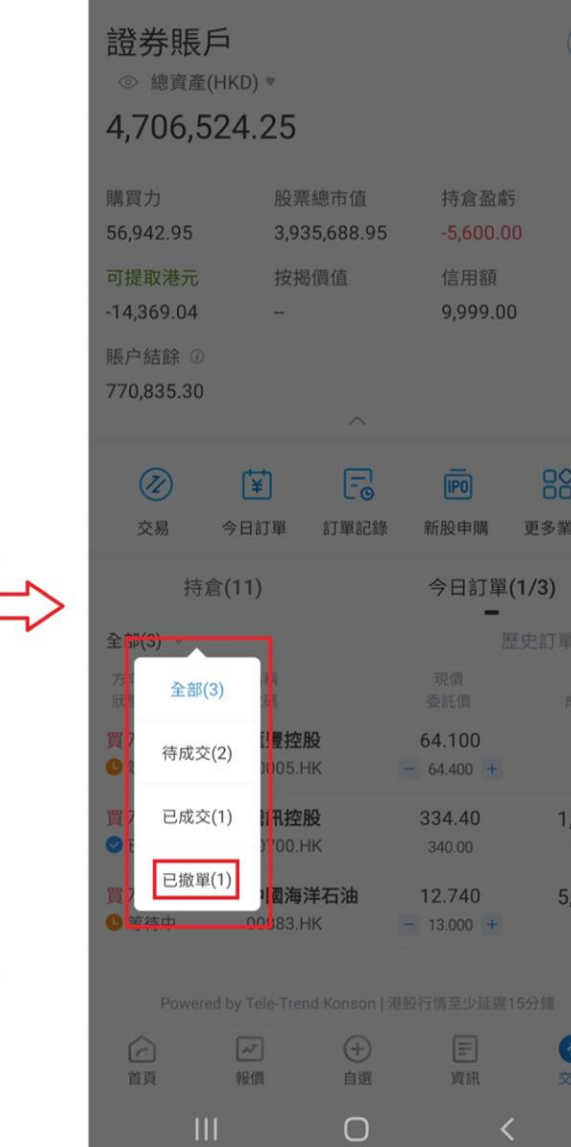

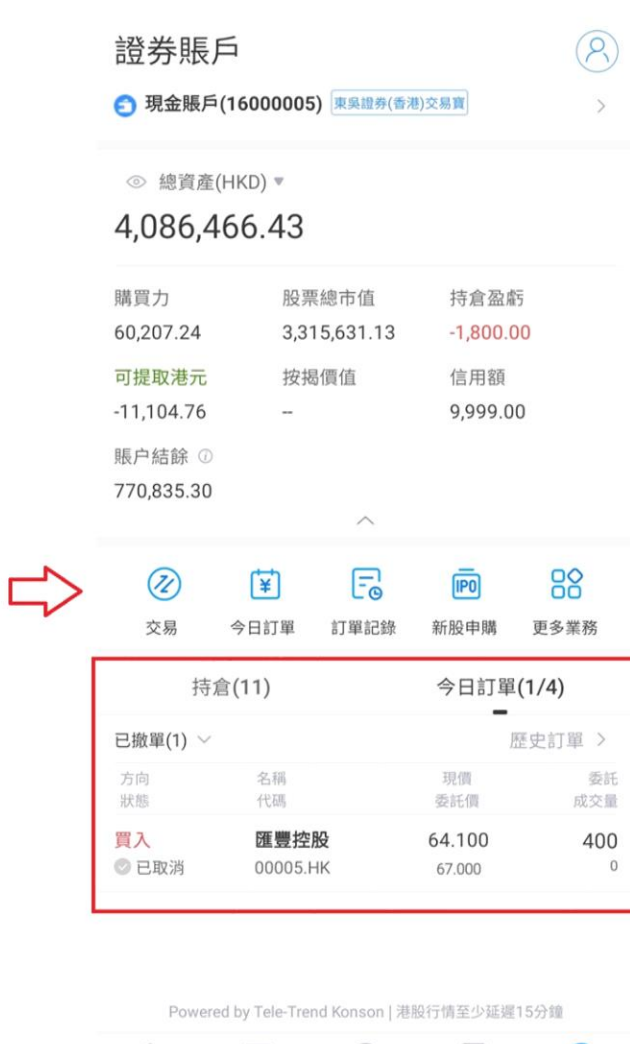

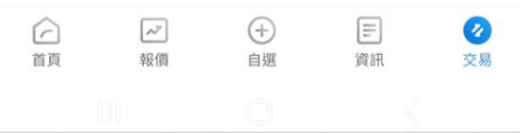

# 订单查询功能

2. 「订单记录」新增功 能可以使用交易类别和日 期范围来查询指定日期内 的所有交易记录。

可以根据自己的需求,选 择特定的交易类别(例如 买入、卖出、撤单等) 以 及日期范围,以查看相应 的交易记录。这将帮助追 踪和管理在指定日期范围 内的交易活动。

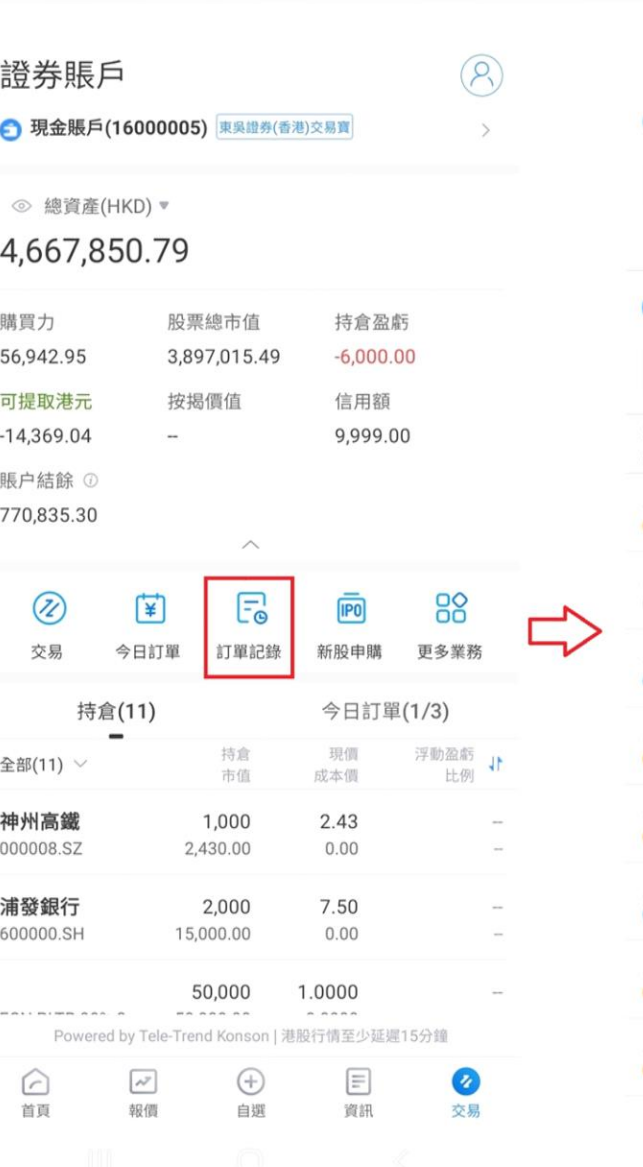

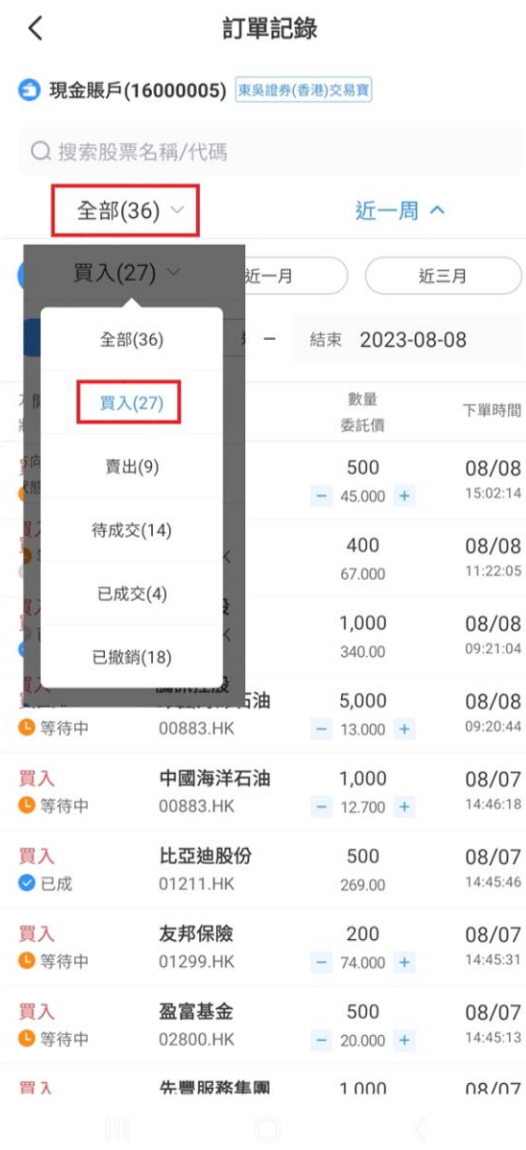

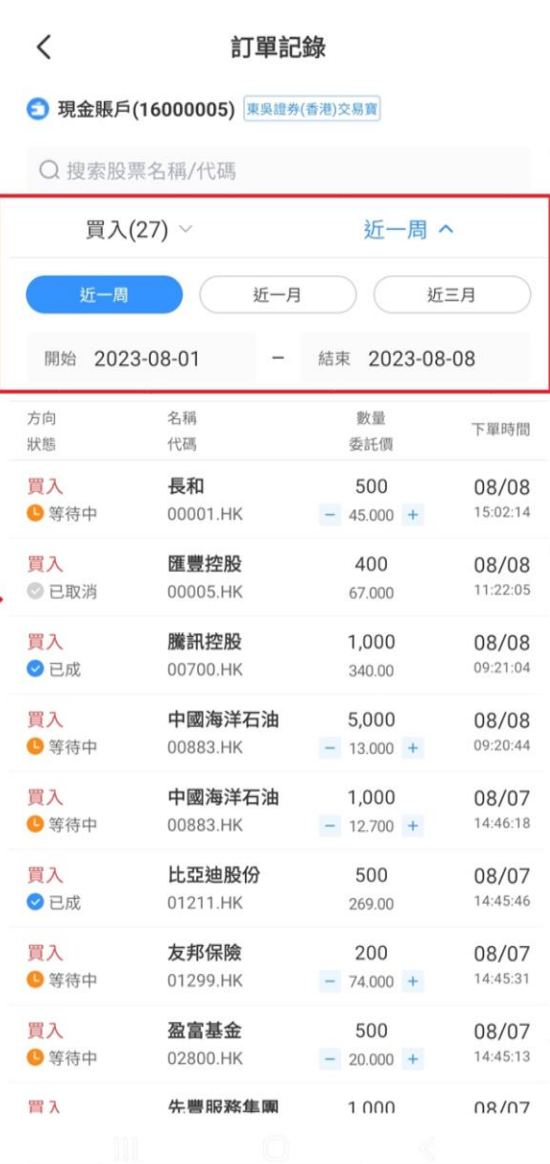

#### 订单查询功能 交易记录

3. 在「交易设置」中开启 「买卖打点」功能,股票 资讯在图表中显示股票的 过去交易记录的功能。当 日完成的买入订单将以红 色的「B」图案表示,卖出 订单则以绿色的「S」图案 表示。如果当日同一支股 票有完成买入和卖出交易, 则会以紫色的「T」图案表 示,这样可以清晰地区分 和查看交易记录 。

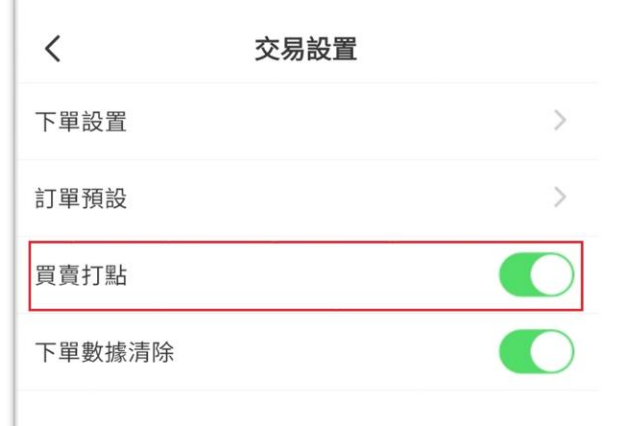

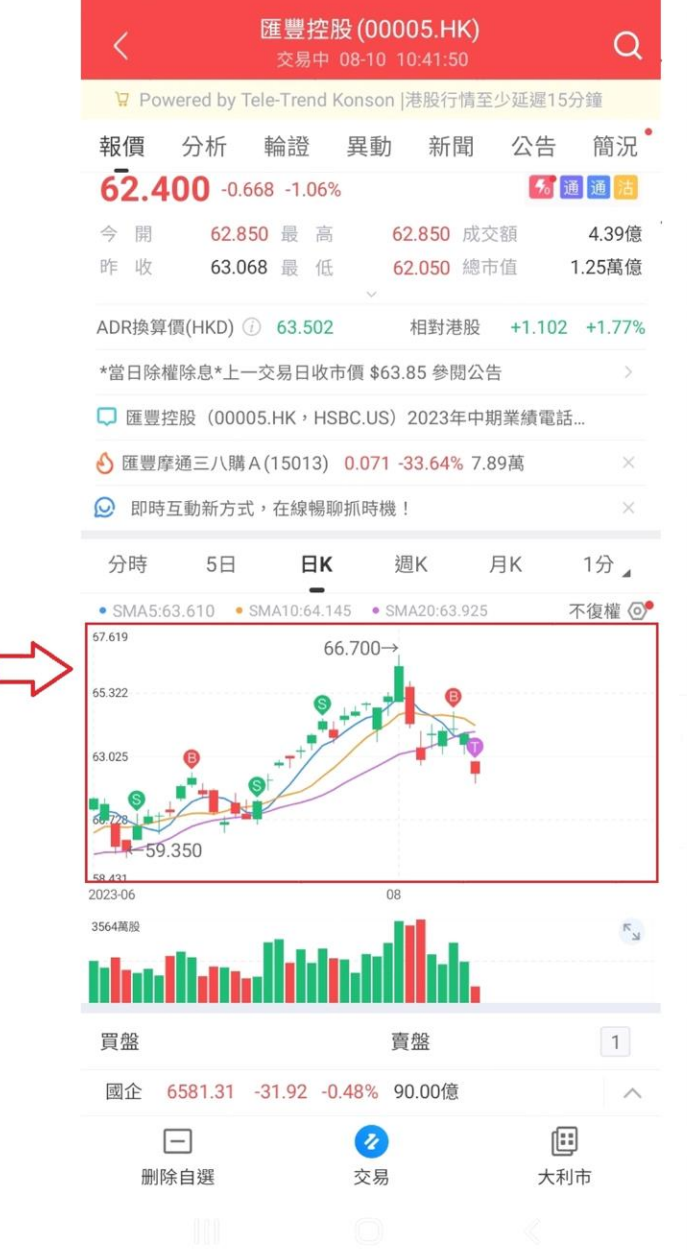